# MEDSYS Information System

Build File Program User's Manual

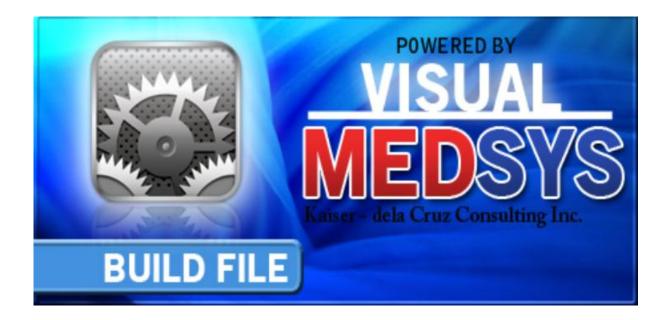

### Visual MEDSYS Kaiser dela Cruz Consulting Incorporated

# © Copyright

### ALL RIGHTS RESERVED

No part of this document may be reproduced through photocopying or in any means, stored into a retrieval system, and transmitted in any form without the express written permission of Kaiser dela Cruz Consulting Incorporated.

Permission is hereby granted to Medsys Information System to copy and distribute this document in any of the above means provided this is for its exclusive on site use.

Although every precaution has been taken in the preparation of this manual, the company assumes no responsibility for errors or omissions. Neither is any liability assumed for any damages resulting from the use of the information contained here.

# **Table of Contents**

| INTRODUCTION                        | 5  |
|-------------------------------------|----|
| Overview                            | 5  |
| Objectives                          | 6  |
| Features                            | 6  |
| GETTING STARTED                     | 7  |
| How to Start the Program            | 7  |
| How to Change Password              |    |
| How to End the Program              | 9  |
| PROGRAM OPERATION                   | 10 |
| Revenue                             |    |
| Revenue Exam                        |    |
| Company                             |    |
| Address                             |    |
| Telephone                           | 20 |
| Business Class                      |    |
| Nationality                         |    |
| Religion                            |    |
| Doctor                              |    |
| Doctor's Schedule                   | 30 |
| Doctor's Rate (Service Fee)         | 30 |
| Doctor's Utility and Monthly Rental |    |
| Standard Operating Procedures       |    |
| Room                                |    |

| Station                            | 8         |
|------------------------------------|-----------|
| Room Class 4                       | 0         |
| Room Accommodation 4               | 3         |
| Service                            | 5         |
| Laboratory Code                    | 7         |
| Supply Package                     | 2         |
| Dosage5                            | <b>4</b>  |
| Laboratory Section                 | 5         |
| Xray Section                       | 7         |
| Ultrasound Section                 | 9         |
| CT Scan Section                    | <b>;1</b> |
| Heart Station Section              | 3         |
| Nuclear Medicine Section           | 5         |
| RTS/Pulmonary Laboratory Section 6 | <b>7</b>  |
| Rehabilitation Section             | 9         |

#### INDEX

74

# Introduction

### **Overview**

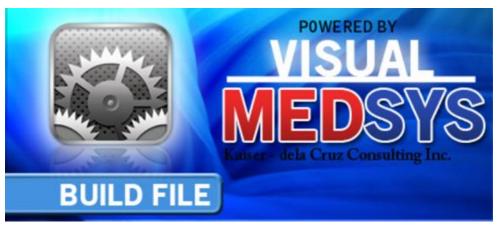

The **Build File Program** is the central repository program of Medsys Hospital Information applications.

The following data can be entered using this program.

- 1 Revenue
- 2 Revenue Exam
- 3 Company
- 4 Address
- 5 Telephone
- 6 Business Class
- 7 Nationality
- 8 Religion
- 9 Doctor
- 10 Room
- 11 Station
- 12 Room Class
- 13 Room Accommodation
- 14 Service

15 Laboratory Specimen

- 16 Supply Package
- 17 Dosage
- 18 Laboratory Code
- 19 Laboratory Section
- 20 Radiology Sections
- 21 Cardio Section
- 22 Nuclear Medicine section
- 23 RTS/Laboratory Section
- 24 Physical Therapy Section
- 25 Discount Rates
- 26 Doctor's Profile
- 27 Company Rates

### **Objectives**

- To ensure the institution is using data that's accurate and dynamically updated
- To synchronize and integrate data across applications into a central repository
- Make cleansed data available for cross-referencing and analysis in the hospital information system programs
- Provide greater consistency of data across all applications
- Establish a foundation for data governance and data quality initiatives

### **Features**

- It logs the changes made and reports who and when the changes were applied
- Information is always reliable and always up-to-date. Build file repository is created with active links to live, real-time data sources.
- Data-entry restriction Warning messages are flashed for possible invalid entries. This ensures all data inputted would be made useful for any transaction that may occur.
- Password-protected The use of password is necessary to restrict unauthorized access. Thus the program only accepts passwords which are registered into it. This feature ensures the confidentiality and integrity of data entered in the program.
- Auto-report generation The program is capable of generating reports and can be readily printed
- User-friendly The program user is guided by instructions in doing the next step providing an easy-use to process transactions. Tool-tips are also incorporated to give users an idea of what a particular button does.

## **Getting Started**

### How to Start the Program

- 1 Click the **Build File Program** executable file icon located in your computer desktop.
- 2 The **Login** window will be displayed asking you to type your employee number and password for security purposes.

| Application Login (32) FILE MA   | NTENANCE    |
|----------------------------------|-------------|
| KCCI                             |             |
| MEDSYS (c) KCCI                  | v. 8.0.28   |
| Connected.                       | 192.168.8.6 |
| Employee Number Login            |             |
| Password <u>Cancel</u>           |             |
| support@qomedsys.com db ver. 239 |             |

Figure 1: Login Window

3 If accepted, you can now start a transaction. Otherwise, a message will be displayed prompting "Unauthorized User".

### How to Change Password

- 1 From the Login window, type your employee number and then press < Enter>.
- 2 Under the **Password** entry, press <F12>. Pressing this function key will invoke the **Change Password** window.

| 降 Change User Password | d                          | × |
|------------------------|----------------------------|---|
| User ID:               | 035                        |   |
| User Name:             | BAUTISTA ,MAYA ZAMBRANO    |   |
| <u>O</u> ld Password:  |                            |   |
| <u>N</u> ew Password:  |                            |   |
| Confirm Password:      |                            |   |
|                        | <u>S</u> ave <u>C</u> lose |   |

Figure 2: Change Password Window

- 3 Under the **Change Password** window, type the following data.
  - Old Password Type your existing password.
  - New Password Type your new password not exceeding to 15 characters.
  - Confirm Password Retype your new password to confirm and then press <Enter> or you can click the Save button.

### How to End the Program

•

It is important for users to close the program when they are done to end-up their session. Other users might use the open program using the same password.

To close the program:

Click located at the upper right corner of the main window or

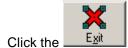

Exit Exit toolbar button.

# **Program Operation**

### Revenue

This option allows you to add new revenues and/or edit existing revenue information.

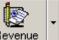

1 **How to Open the Window** - Click the Revenue toolbar button. The window below will be shown.

#### Figure 3: Revenue Code Build File Window

- 2 **How to Search** You can search a revenue by 'By Name' or 'By Code'. Just type the name or code under the 'Search Revenue' entry. The program automatically highlights the revenue if found.
  - 3 **How to Edit**: Search first the revenue and then click the Edit button. You can now enter necessary changes on the item information. Click the Save button afterwards to save changes entered.
  - 4 **How to Add** Click the Add button at the bottom part of the window. Then complete the following data.
    - Code This refers to the two-digit character of the account code.
    - Description This is the name of the revenue.
    - Classification Select the classification of the revenue by clicking on the drop-down arrow.
    - Account Side Determine if the revenue is a debit, a credit, or a professional/medical fee. Just click on the option listed.
    - Properties Three properties are listed to choose from.
      - Solution Variable Rate Click this if revenue price is changing.

- Active Click this to become readily available once saved.
- With Other Item Click this if exam/procedure is necessary to include in the revenue.
- Medicare Type Determine the medicare type of the revenue by clicking the dropdown arrow. Listed are '1=Room and Board', '2=Pharmacy', '3=Others', '4=Operating Room', and 'N=Non-medicare'.
- Access Click the department(s) where you would like to access the revenue.
- Account Code Type the account code of the revenue to be used in accounting and in cashiering.

#### Sample Entry

Code: OM

Description: ER/OPD MEDICINES Classification: M-Miscellaneous Fee

Account Side: (Choose 'debit')

Properties: (Choose 'Variable Rate', 'Active', and 'With Other Item')

Medicare Type: (Choose 'N=Non-Medicare')

Access: (Choose 'ER')

Account Code: Leave it blank

- 5 How to Save Click the Save button.
- 6 How to Abort Adding or Editing of Item Click the Cancel button.
- 7 How to Close the Window Click the Exit button.

### **Revenue Exam**

This option allows you to add new revenue exams and/or edit existing revenue exam information

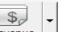

1 How to Open the Window - Click the Revenue drop-down arrow to display option and then click 'Charging Code'. The window below will be shown.

| MEDSYS - Build File ver.8.0.188 - [Revenue Code Build F<br>File Clinical Financial Reports Help | ile]               |                             |                  |                                 |         | -82           |
|-------------------------------------------------------------------------------------------------|--------------------|-----------------------------|------------------|---------------------------------|---------|---------------|
| Specific         Company         Address         B. Class         Nation                        | hality Religion Do | sctors Rooms                |                  |                                 |         | <u>, 1917</u> |
| Search Revenue                                                                                  | • By Name          | O By Code                   |                  |                                 |         | Exit          |
| Revenue Center                                                                                  | Code               | Drcr W/ Others Variable     | Status           |                                 | <b></b> | Refresh       |
| 10F STATION MEDICINES                                                                           | 0M                 |                             | Yes Active       |                                 |         | <u></u> enesi |
| 10F STATION SUPPLIES                                                                            | 05                 |                             | Yes Active       |                                 |         | Items         |
| 11F STATION MEDICINES                                                                           | 1M                 |                             | Yes Active       |                                 |         |               |
| 11F STATION SUPPLIES                                                                            | 15                 |                             | Yes Active       |                                 |         | 1             |
| 12F STATION MEDICINES                                                                           | 2M                 |                             | Yes Active       |                                 |         | Add           |
| 12F STATION SUPPLIES                                                                            | 25                 |                             | Yes Active       |                                 |         |               |
| 6AF STATION MEDICINES                                                                           | 6B                 |                             | Yes Active       |                                 |         | Edit          |
| 6AF STATION SUPPLIES                                                                            | 6A                 |                             | Yes Active       |                                 |         |               |
| 6BF STATION MEDICINES                                                                           | 6M                 |                             | Yes Active       |                                 |         | Print         |
| 6BF STATION SUPPLIES                                                                            | 65                 |                             | Yes Active       |                                 |         |               |
| 7F STATION MEDICINES                                                                            | 7M                 |                             | Yes Active       |                                 |         |               |
| 7F STATION SUPPLIES                                                                             | 75                 | Debit Yes                   | Yes Active       |                                 | -       |               |
|                                                                                                 |                    | Table 102                   | EAC ILITERIA     |                                 |         |               |
| Code OM accounting-related revenue                                                              | ed for Inclu       | de in Report(y/n)? ¥        |                  | 1                               |         |               |
| accounting-related revenue                                                                      |                    | cationID 35 10F STATION     | MEDICINES        | Cancel                          |         |               |
|                                                                                                 |                    |                             | medicined        |                                 |         |               |
| Classification P = Pharmacy                                                                     | ▼ 51               | tation ID                   |                  | Save                            |         |               |
| Account Side Properties                                                                         | - Sumr             | nany Code                   |                  | Ξ                               |         |               |
| Active                                                                                          |                    | ⊙ PH O CS                   | ;                | Reserved Codes                  |         |               |
| O Debit O Credit                                                                                |                    |                             |                  | for Cashier:                    |         |               |
| O Professional/Medical Fee Earn Points                                                          |                    | ss Financial                | D Description    | PY-Payment                      |         |               |
| With Other Item                                                                                 | Bi                 |                             | nacy 🔲 Prepaid   | PP-Payment<br>PP-Partial Paymnt |         |               |
|                                                                                                 | A                  | / R 🔲 Medicare 🔲 CSR        |                  | DE-Pat. Deposit                 |         |               |
| Allowed Change Amount Allowed exemption all                                                     | Martun - Casa      | ss Nursing / Clinical       |                  | CP-Comp.Paymnt                  |         |               |
| Allowed Change Amount Allowed exemption all                                                     |                    | ursing 🔲 ER 🔄 Kidne         | y 🗖 Hematology   | FP-Prof.Fee Paymnt              |         |               |
| Allowed Open Quantity                                                                           |                    |                             |                  |                                 |         |               |
|                                                                                                 | H°                 |                             | Endoscopy        |                                 |         |               |
| Medicare Type 2 = Pharmacy                                                                      | J     🗄 🕅          |                             |                  |                                 |         |               |
|                                                                                                 |                    |                             | uso 🗖 orecarly   |                                 |         |               |
| Debit Code IN Credit Code IN                                                                    |                    |                             |                  |                                 |         |               |
| Debit Code Cash Credit Code Cash                                                                |                    | Iulti-Access 🔲 NurseRequest |                  |                                 |         |               |
| Credit Code Cash                                                                                |                    |                             |                  |                                 |         |               |
| Account Code Group Reven                                                                        | ие                 | Allowed Di:                 | count no. Days 0 |                                 |         |               |
|                                                                                                 |                    |                             |                  |                                 |         |               |

Figure 4: Revenue Exam Build File Window

2 First Thing to Do - Select revenue under 'SELECT REVENUE' entry. Just click the drop-down arrow to display options.

- 3 **How to Search** By default, searching is by exam name. Type the first few letters of the exam name and the program automatically highlights and displays exam information. To search by exam code, click the check box beside 'Code'.
- 4 **How to Edit** Search first the item and then click the Edit button. You can now make necessary changes on the item information. Click the Save button afterwards to save the changes entered.
- 5 How to Add Click the Add button at the bottom part of the window. Complete the following data.
  - Item Code This is a program-generated exam code.
  - Exam Name This is the name of the item.

• Rates - This refers to the rate of the item in rooms OPD=A, Pay Ward=B, Private=C, and Suite=D.

- Properties Listed are 'Fix Rate', 'Active', and 'Common'. Just click on the option(s) intended for the item name.
- Medicare Type Determine the medicare type of the revenue by clicking the dropdown arrow. Listed are '1=Room and Board', '2=Pharmacy', '3=Others', '4=Operating Room', and 'N=Non-medicare'.
- Senior Citizen Click the option box beside the word 'senior Citizen' if senior citizens can avail a discount of the item.

\*Additional entries for revenue 'Laboratory' only:

- Short Name This refers to the short name of the item.
- ISO Form Code -
- Classification Select from the options listed ('Charging' or 'Result Entry')
- Open Prof. Fee Click this if the laboratory item professional fee requires data-entry.
- IsProcedure Click this if the item is a procedure.
- Stat Select from the options listed ('Routine/Stat', 'Routine', or 'stat'). The default entry is 'Routine'.

#### Sample Entry

Revenue: LB-LABORATORY Item Code: 62 Exam Name: CELL BLOCK Short Name: CBBLOCK Section: HIS-HISTOPATHOLOGY Rates:

- A 160.00
- B 200.00
- C 240.00
- D 280.00

ISO Form Code: Leave it blank

Classification: (Choose 'Charging')

Medicare Type: (Choose '3-Others')

Properties: (Choose 'Fix Rate' and 'Active')

Stat: (Choose 'Routine')

Senior Citizen: Leave it blank

Open Quantity: Check this

Open Prof. Fee - Leave it blank

IsProcedure - Leave it blank

Auto-Markup - (Choose "NO')

6 How to Save - Click the Save button.

7 How to Abort Adding or Editing of Item - Click the Cancel button.

8 How to Close the Window: Click the Exit button.

### Company

This option allows you to add a new company and/or edit existing company information.

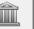

1 **How to Open the Window** - Click the Company toolbar button. The window below will be shown.

| XMEDSYS - Build File ver.8.0.188                                     |                                                        |                        |         |
|----------------------------------------------------------------------|--------------------------------------------------------|------------------------|---------|
| File Clinical Financial Reports Help                                 |                                                        |                        |         |
| Revenue Company Address - B. Class Nationality Religion Doctors Room | s Egit                                                 |                        |         |
| Company                                                              |                                                        |                        |         |
| Search 🗌 🗖                                                           |                                                        | W)                     | Exit    |
| Company                                                              | Code Business Class                                    | Active                 |         |
| AD GOTHONG GROUP OF COMPANIES                                        | CPA01 CORPORATE COMPANIES                              |                        | Refresh |
| ALENTER RESORT HOTELS CORPORATION                                    | CPA02 CORPORATE COMPANIES                              | Active                 |         |
| ALICIA APARTEL<br>AMERICAN NEPHROLOGY CARE & SERVICES CORPORATION    | CPA03 CORPORATE COMPANIES<br>CPA04 CORPORATE COMPANIES | Active                 | Print   |
| AMERICAN NEPHROLOGY CARE & SERVICES CORPORATION                      | CPA04 CORPORATE COMPANIES                              | Active                 | <u></u> |
| ANDORNALIZE ROOTINGSING                                              | HM001 INSURANCE (HM0)                                  | Active                 |         |
| ASIAN LIFE & GENERAL ASSURANCE CORP.                                 | C01 INSURANCE (HMO)                                    | Active                 | Add     |
| ASIANCARE                                                            | C39 INSURANCE (HMO)                                    | Active                 |         |
| ASSIST AND ASSISTANCE CONCEPT INC.                                   | CPA06 CORPORATE COMPANIES                              | Active                 | Edit    |
| ATTY. AUGUSTO W. GO                                                  | PA497 PERSONAL ACCOUNT                                 | Active                 |         |
| ATTY.PIO GO                                                          | PA500 PERSONAL ACCOUNT                                 | Active                 |         |
| AVEGA MANAGE CARE INC.                                               | C02 INSURANCE (HMO)                                    | Active                 |         |
| AVVG DEVELOPMENT CORPORATION<br>AVVG SYNERGY                         | C501 CORPORATE COMPANIES<br>C502 CORPORATE COMPANIES   | Active                 |         |
| AVIG STICES                                                          | C03 INSURANCE (HMO)                                    | Active                 |         |
| BARDI SPECIALIZED MANAGEMENT SERVICES CORPORATION                    | C503 CORPORATE COMPANIES                               | Active                 |         |
| - Company Information                                                |                                                        |                        |         |
|                                                                      |                                                        | s 🗖 Active             | count 1 |
| Account Code                                                         | mployee Company ID With S                              | pecial Rate            | Cangel  |
| Company Name                                                         | Card Code                                              | List                   | Caus    |
| Business Class                                                       | Employee ID                                            |                        | Zane    |
| Business Style                                                       |                                                        | randum of Agreement    | _       |
| Address                                                              | Vet                                                    | A Number               |         |
| Barangay                                                             | Tel No.                                                |                        |         |
| Province                                                             | Fax No                                                 | Start Date             |         |
| Contact Person                                                       | Position E                                             | <pre> kpiry Date</pre> |         |
| Officer                                                              | CompanyType                                            | Password               |         |
| Credit Limit Discount%                                               | International                                          | Print Password         |         |
|                                                                      | Local                                                  |                        |         |
| Credit Markup %                                                      |                                                        |                        |         |

Figure 5: Company Build File Window

- 2 **How to Search** Under 'search' entry, type the first few letters of the company name. The program automatically highlights the company and displays its information if found.
- 3 **How to Edit** Search first the company name and then click the Edit button. You can now edit the company information. Click the Save button afterwards to save the changes entered.

4 **How to Add** - Click the Add button at the bottom part of the window. Complete the following data afterwards.

• Account Code - Type the account code (can be a combination of a letter and a number) of the company.

- . Company Name Type the name of the company
- Business Class Press <Enter> while entry is still blank to display list of business class. Double-click the business class name to select.

| EDSYS- Build File ver.8.0.108         Cincel Financial Reports Help         Prive         Prive         Company         Address         B. Class         Nationality         Reigion         Discors         Read         File         Built Scarch         VIEW         Egit                                                                                                    |
|----------------------------------------------------------------------------------------------------|
| enue       Image: Image: |
| enue Company Address B. Class Nationality Religion Doctors Rooms Egit                                                                                                    |
| Search       (VIEW)       Egit         Business Class       Code       Status         AFFILIATES       C       True         CORPORATE COMPANIES       C       True         CREDIT CARD       V       True         DIRECTORS       P       Prue         DOCTORS       D       True         GOVT, & SEMI-GOVT. INTS.       F       True         HOSPITALS & CINICS       N       True         INSURANCE (HMO)       I       I'rue         MISCELLANEOUS       M       True         Class ID       Record No.       [1] out of [14]         Class ID       Artive       Save         Employee Option       FILLATES       Save                                                                                                    |
| Search       (VIEW)       Egit         Business Class       Code       Status         AFFILIATES       C       True         CORPORATE COMPANIES       C       True         CREDIT CARD       V       True         DIRECTORS       P       Prue         DOCTORS       D       True         GOVT, & SEMI-GOVT. INTS.       F       True         HOSPITALS & CINICS       N       True         INSURANCE (HMO)       I       I'rue         MISCELLANEOUS       M       True         Class ID       Record No.       [1] out of [14]         Class ID       Artive       Save         Employee Option       FILLATES       Save                                                                                                    |
| Search       (VIEW)       Egit         Business Class       Code       Status         AFFILIATES       C       True         CORPORATE COMPANIES       C       True         CREDIT CARD       V       True         DIRECTORS       P       Prue         DOCTORS       D       True         GOVT, & SEMI-GOVT. INTS.       F       True         HOSPITALS & CINICS       N       True         INSURANCE (HMO)       I       I'rue         MISCELLANEOUS       M       True         Class ID       Record No.       [1] out of [14]         Class ID       Artive       Save         Employee Option       FILLATES       Save                                                                                                    |
| Search       (VIEW)       Egit         Business Class       Code       Status         AFFILIATES       C       True         CORPORATE COMPANIES       C       True         CREDIT CARD       V       True         DIRECTORS       P       Prue         DOCTORS       D       True         GOVT, & SEMI-GOVT. INTS.       F       True         HOSPITALS & CINICS       N       True         INSURANCE (HMO)       I       I'rue         MISCELLANEOUS       M       True         Class ID       Record No.       [1] out of [14]         Class ID       Artive       Save         Employee Option       FILLATES       Save                                                                                                    |
| Search       (VIEW)       Egit         Business Class       Code       Status         AFFILIATES       C       True         CORPORATE COMPANIES       C       True         CREDIT CARD       V       True         DIRECTORS       P       Prue         DOCTORS       D       True         GOVT, & SEMI-GOVT. INTS.       F       True         HOSPITALS & CINICS       N       True         INSURANCE (HMO)       I       I'rue         MISCELLANEOUS       M       True         Class ID       Record No.       [1] out of [14]         Class ID       Artive       Save         Employee Option       FILLATES       Save                                                                                                    |
| Business Class     Code     Status       AFFILIATES     A True       CORPORATE COMPANIES     C True       CREDIT CARD     Y True       DIRECTORS     P True       DOCTORS     D True       EMPLOYEE MEDICINES     Y True       GOVT, & SEMI-GOVT. INTS.     F True       HOSPITALS & CINICS     N True       MISCELLANEOUS     M True       Edit     Edit       Class ID     Active       Business Class Information     Cangel       Class ID     AFTILIATES       Employee Option     Cangel                                                                                                    |
| Business Class     Code     Status       AFTILATES     A True       CORPORATE COMPANIES     C True       CREDIT CARD     V True       DIRECTORS     P True       DOCTORS     P True       BOUSINESS (BMC)     Y True       GOVT. & SEMI-GOVT. INTS.     F True       HOSPITALS & CLINICS     N True       MISCELLANEOUS     M True       Record No.     [1] out of       Class ID     Active       Business Class Information     Save       Class ID     AfTILATES       Cangel     Save                                                                                                    |
| AFFILIATES       A True         CORPORATE COMPANIES       C True         CREDIT CADD       V True         DIRECTORS       P True         DORTORS       D True         EMPLOYEE MEDICINES       Y True         GOVT. & SEML-GOVT, INTS.       F True         HOSPITALS & CLINICS       N True         INSURANCE (IMO)       I True         MISCELLANEOUS       M True         Edit       Edit         Business Class Information       Cangel         Class ID       Active         Business Class Information       Save                                                                                                    |
| CORPORATE COMPANIES C   True<br>CREDIT CARD V True<br>DIRECTORS P True<br>DOCTORS D True<br>EMPLOYEE MEDICINES V True<br>GOVT. & SEMI-GOVT. INTS. F True<br>HOSPITALS & CINICS N True<br>INSURANCE (HMO) 1 True<br>INSURANCE (HMO) 1 True<br>Edit<br>Edit<br>Class ID A Active<br>Business Class Information<br>Class ID A Active<br>Business Class AFFILIATES<br>Explose Option                                                                                                    |
| CREDIT CARD       V I True         DIRECTORS       P True         DOCTORS       D True         EMPLOYEE MEDICINES       Y True         GOVT. 38 KMG-60VT. INTS.       F True         HOSPITALS & CLINICS       N I True         INSURANCE (HMO)       I True         MISCELLANECOUS       M True         Record No.       [1] out of         Business Class Information       Cangel         Class ID       Active         Business Class       AfFILLATES         Employee Option       Save                                                                                                    |
| DIRECTORS     P       DOCTORS     D       True     D       GOVT. & SEML-GOVT. INTS.     F       HOSPITALS & CLINICS     N       INSURANCE (IMAO)     1       INSURANCE (IMAO)     1       MISCELLANEOUS     M       Record No.     1       Business Class Information     Cangel       Class ID     Active       Business Class Information     Save                                                                                                    |
| EMPLOYEE MEDICINES       Y       True         GOVT. & SEMI-GOVT. INTS.       F       F         HOSPTALS & CUINCS       N       True         INSURANCE (HMO)       I       True         MISCELLANEOUS       M       True         Business Class Information       Cangel         Class ID       Active         Business Class AFFILIATES       Save                                                                                                    |
| GOVT. & SEML-GOVT. INTS.     F     True       HOSPTALS & CLINICS     N     N       INSURANCE (IMAO)     I     I       MISCELLANEOUS     M     True       Business Class Information     I     I       Class ID     A     Active       Business Class AFFILATES     Save                                                                                                    |
| HOSPITALS & CLINICS IN True<br>INSURANCE (HMO) I True<br>MISCELLANEOUS M True<br>Edit<br>Edit<br>Class ID A Active<br>Business Class AFFILIATES<br>Employee Option                                                                                                    |
| INSURANCE (HMO)     I     True       MISCELLANEOUS     M     True       Business Class Information     Edit       Class ID     Active       Business Class AFFILIATES     Save                                                                                                    |
| MISCELLANEOUS M True Edit<br>Record No. [1] out of [14]<br>Class ID A Active<br>Business Class AFFILIATES<br>Employee Option                                                                                                    |
| Business Class Information     Cangel       Business Class     Active       Business Class     AFFILIATES       Employee Option     ≦ave                                                                                                    |
| Class ID A Active Business Class AFFILIATES Employee Option                                                                                                    |
| Class ID A Active Business Class AFFILIATES Employee Option                                                                                                    |
| Business Class AFFILIATES                                                                                                    |
| Employee Option                                                                                                    |
| Employee Option                                                                                                    |
|                                                                                                    |
|                                                                                                    |
|                                                                                                    |
| Is this a fringe benefit                                                                                                    |
|                                                                                                    |
|                                                                                                    |
|                                                                                                    |
|                                                                                                    |
|                                                                                                    |
|                                                                                                    |

Figure 6: List of Business Class

- House Street optional entry
- Barangay optional entry
- Province optional entry. Click the 🗔 to display list of towns and provinces. Doubleclick the town/province to select.

|         | Search By 🧿 Town     | O Province O ZipCode |        |        |   |
|---------|----------------------|----------------------|--------|--------|---|
| ZipCode | TOWN                 | PROVINCE             | REGION | STATUS | Ŀ |
| 977     |                      |                      | I      | Ι      |   |
| 20      | 1ST AVE - 7TH AVE    | KALOOKAN CITY        |        | Ι      |   |
| 5302    | ABORLAN              | PALAWAN              |        |        |   |
| 5108    | ABRA DE ILOG         | MINDORO OCCIDENTAL   |        |        |   |
| 2114    | ABUCAY               | BATAAN               |        |        |   |
| 3517    | ABULOG               | CAGAYAN              |        |        |   |
| 6510    | ABUYOG               | LEYTE PROVINCE       |        |        |   |
| 96      | ACACIA               | MALABON              | NCR    | Ι      |   |
| 2922    | ADAMS                | ILOCOS NORTE         |        |        |   |
| 150     | AEROPARK SUBDIVISION | PARANAQUE            |        | Ι      |   |
| 4304    | AGDANGAN             | QUEZON               |        |        |   |
| 3403    | AGLIPAY              | QUIRINO PROVINCE     |        |        |   |
| 2408    | AGNO                 | PANGASINAN           |        |        |   |
| 4211    | AGONCILLO            | BATANGAS             |        |        |   |
| 2504    | AGOO                 | LA UNION             |        |        |   |
| 196     | AGUHO                | PATEROS              |        | Ι      |   |
| 2415    | AGUILAR              | PANGASINAN           |        |        |   |
| 2606    |                      | THICAO               |        |        |   |

#### Figure 7: List of Towns/Provinces

- TIN optional entry
- VAT optional entry
- Tel No optional entry
- Fax No optional entry
- Active Click this if you want the item to become readily available for use.

5 How to Save - Click the Save button.

6 How to Abort Adding or Editing of Item - Click the Cancel button.

7 How to Close the Window - Click the Exit button.

### **Address**

This option allows you to add new address, edit, and/or delete an existing address.

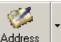

1 How to Open the Window - Click the Address toolbar button. The window below will be shown.

| 38           |                              |                              |      |            |                     |    |
|--------------|------------------------------|------------------------------|------|------------|---------------------|----|
| s Help       |                              |                              |      |            |                     |    |
| •            | B. Class Nationality Religio |                              | Exit |            |                     |    |
|              |                              |                              |      |            |                     |    |
|              |                              |                              |      |            |                     |    |
|              |                              |                              |      |            |                     |    |
|              |                              |                              |      |            |                     |    |
| Address      | nullet-                      |                              |      |            |                     |    |
| Address      | bullarile                    |                              |      |            |                     |    |
|              | Search Address               |                              |      |            |                     |    |
|              | Search By 🧿 Town             | O Province O ZipCode         |      |            | ADD / EDIT ADDRESS  | E  |
|              | le TOWN                      | PROVINCE                     |      | N STATUS 🔺 |                     |    |
| 977          |                              |                              | I    | I          | ZIP CODE 977        | A  |
| 20           | 1ST AVE - 7TH AVE            | KALOOKAN CITY                |      | I          | TOWN                |    |
| 5302         | ABORLAN                      | PALAWAN                      |      |            |                     | Ē  |
| 5108         | ABRA DE ILOG<br>ABUCAY       | MINDORO OCCIDENTAL<br>BATAAN |      |            | PROVINCE            |    |
| 2114<br>3517 | ABULAY                       | CAGAYAN                      |      |            |                     | ⊆a |
| 6510         | ABUYOG                       | LEYTE PROVINCE               |      |            |                     |    |
| 96           | ACACIA                       | MALABON                      | NCR  | I          | Region              |    |
| 2922         | ADAMS                        | ILOCOS NORTE                 | NCK  | 1          |                     |    |
| 150          | AEROPARK SUBDIVISION         | PARANAQUE                    |      | I          | Status-             |    |
| 4304         | AGDANGAN                     | QUEZON                       |      |            | O Active O Inactive | De |
| 3403         | AGLIPAY                      | OUIRINO PROVINCE             |      |            |                     |    |
| 2408         | AGNO                         | PANGASINAN                   |      |            |                     |    |
| 4211         | AGONCILLO                    | BATANGAS                     |      |            |                     |    |
| 2504         | AGOO                         | LA UNION                     |      |            |                     |    |
|              | AGUHO                        | PATEROS                      |      | I          |                     |    |
| 196          |                              |                              |      |            |                     |    |
|              | AGUILAR                      | PANGASINAN                   |      |            |                     |    |

Figure 8: Address Build File Window

- 2 **How to Search** You can search an address by 'Town' or 'Province'. Type town or province under the 'Search Address' entry. The program automatically highlights the item from the list and displays its information if found.
- 3 **How to Edit** Search the town from the list and then click the Edit button. You can now edit the address information. Click the Save button to save the changes entered.

- 4 How to Delete: Search first the item from the list and then click the Delete button.
- 5 How to Add Click the Add button and then complete the following data.
  - Zip Code Type the zip code of the town and then press <Enter>.
  - Town Type the town and then press <Enter>.
  - Province Type the province and then press <Enter>.
  - Region Click the drop-down arrow to select region.
  - Status Click the option you want from the listed options ('Active' or 'Inactive'). 'Active' if selected automatically make the status of the address available for use.
- 6 How to Save Click the Save button.
- 7 How to Abort Adding or Editing of Item Click the Cancel button.
- 8 How to Close the Window Click the Exit button.

### Telephone

This option allows you to add new telephone numbers, edit, and/or delete an existing telephone number.

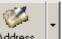

1 How to Open the Window - Click the Address drop-down arrow and then click 'Telephone'. The window below will be shown.

|      | Search               |                   | Telephone Directory | E⊻it           |
|------|----------------------|-------------------|---------------------|----------------|
| ()   | VIEW ) Search By: 🧿  | OFFICE O VIP      | Record No.          |                |
| EC_# | VIP                  | OFFICE            |                     | Add            |
| 0    | (EDP) MARNIE F. ONIA | EDP DEPARTMENT    | VIP - Name          |                |
| 0    | (EDP) MARNIE F. ONIA | EDP DEPARTMENT    |                     | <u>E</u> dit   |
| 2    | 10F STATION          | 10F STATION       |                     |                |
| 2    | 10F STATION          | 10F STATION       |                     | Delete         |
| 3    | 11F STATION          | 11F STATION       | OFFICE              | Delete         |
| 3    | 11F STATION          | 11F STATION       |                     |                |
| i0   | 3B STATION           | 3B STATION        |                     | <u>C</u> ancel |
| i0   | 3B STATION           | 3B STATION        | FAX / TEL.          |                |
| 5    | 3F STATION           | 3F STATION        |                     | Save           |
| 5    | 3F STATION           | 3F STATION        |                     | <u>79</u> A6   |
| 6    | 4B STATION           | 4B STATION        |                     |                |
| i6   | 4B STATION           | 4B STATION        |                     |                |
| 6    | 4F STATION           | 4F STATION        |                     |                |
| 6    | 4F STATION           | 4F STATION        |                     |                |
| 2    | 5A STATION           | 5A STATION        |                     |                |
| 2    | 5A STATION           | 5A STATION        |                     |                |
| 7    | 5F STATION           | 5F STATION        |                     |                |
| 7    | 5F STATION           | 5F STATION        |                     |                |
| 8    | 6F STATION           | 6F STATION        |                     |                |
| 8    | 6F STATION           | 6F STATION        |                     |                |
| 9    | 7F STATION           | 7F STATION        |                     |                |
| 9    | 7F STATION           | 7F STATION        |                     |                |
| 0    | 8F STATION           | 8F STATION        |                     |                |
| 0    | 8F STATION           | 8F STATION        |                     |                |
| '1   | 9F STATION           | 9F STATION        |                     |                |
| '1   | 9F STATION           | 9F STATION        |                     |                |
| 20   | ADMITTING OFFICE     | ADMITTING OFFICE  |                     |                |
| 20   | ADMITTING OFFICE     | ADMITTING OFFICE  |                     |                |
| }    | ALEX GUILLERMO       | PAYROLL           |                     |                |
| }    | ALEX GUILLERMO       | PAYROLL           |                     |                |
|      | AMELIA BUENCONSEJO   | BILLING DEPARTMEN |                     |                |
|      | AMELIA DUENCONCEJO   |                   |                     |                |

Figure 9: Telephone Build File Window

2 **How to Search** - You can search a telephone by 'OFFICE' (office/department) or 'VIP' (employee name). Type department/station or employee name under the 'search' entry. The program automatically highlights the item from the list and displays its information if found.

3 How to Add - Click the Add button and then complete the following data.

- Record Num This is a program-generated record number of the telephone.
- VIP -Name Type the name of the employee or VIP.
- Office Type the department name or station name of employee.
- Fax/Tel Type the fax/telephone number of the department or station.
- 4 How to Save Click the Save button.
- 5 **How to Edit** Search the town from the list and then click the Edit button. You can now edit the address information. Click the Save button to save the changes entered.

6 How to Abort Adding or Editing of Item - Click the Cancel button.

- 7 How to Delete: Search first the item from the list and then click the Delete button.
- 8 How to Close the Window Click the Quit button.

### **Business Class**

This option allows you to add a new business class and/or edit existing business class information.

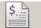

1 How to Open the Window - Click the B. Class toolbar button. The window below will be shown.

| MED5Y5 - Build File ver.8.0.188                                                                                                    |                  |        |
|----------------------------------------------------------------------------------------------------|------------------|--------|
| File Clinical Financial Reports Help                                                                                                    |                  |        |
| Spectrum         Company         Address         P         Spectrum         Company         Address         P         Spectrum         Company         Address         P         Spectrum         Company         Address         P         Spectrum         Company         Company |                  |        |
|                                                                                                    |                  |        |
| Business Class Build File                                                                                                    |                  |        |
| Search                                                                                                    | (VIEW)           | Exit   |
| Business Class                                                                                                    | Code Status      |        |
| AFFILIATES                                                                                                    | A True           |        |
| CORPORATE COMPANIES                                                                                                    | C True           |        |
| CREDIT CARD                                                                                                    | V True           |        |
| DIRECTORS                                                                                                    | P True           | Print  |
| DOCTORS                                                                                                    | D True           |        |
| EMPLOYEE MEDICINES<br>GOVT. & SEMI-GOVT. INTS.                                                                                                    | Y True<br>F True |        |
| HOSPITALS & CLINICS                                                                                                    | N True           | Add    |
| INSURANCE (HMO)                                                                                                    | I True           |        |
| MISCELLANEOUS                                                                                                    | M True 💌         | Edit   |
| Record No.                                                                                                    | [1] out of [14]  |        |
| Business Class Information                                                                                                    |                  | Cangel |
| Class ID A                                                                                                    | ·                |        |
| Business Class AFFILIATES                                                                                                    |                  | Save   |
| Employee Option                                                                                                    |                  |        |
| Credit Pharmacy Medicine                                                                                                    |                  |        |
| ☐ Is this a fringe benefit                                                                                                    |                  |        |
|                                                                                                    |                  |        |
|                                                                                                    |                  |        |
|                                                                                                    |                  |        |
|                                                                                                    |                  |        |

Figure 10: Business Class Build File Window

- 2 **How to Search** Under 'search' entry, type the first few letters of the business class name. The program automatically highlights the item and displays the item information.
- 3 **How to Edit** Search first the item from the list and then click the Edit button. You can enter necessary changes on the business class information. Click the Save button afterwards to save the changes entered.
- 4 How to Add Click the Add button and then complete the following data.

- Class ID Type the ID of the business class.
- Business Class Type the business class name.
- Active The default entry is active meaning it will be readily available once saved.
- 5 How to Save Click the Save button.
- 6 How to Abort Adding or Editing of Item Click the Cancel button.
- 7 How to Close the Window Click the Exit button.

### **Nationality**

This option allows you to add a new nationality and/or edit an existing nationality.

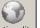

1 How to Open the Window - Click the Nationality toolbar button. The window below will be shown.

| MED5Y5 - Build File ver.8.0.188                                                                                              |                                                                                                    |                                        |
|----------------------------------------------------------------------------------------------------|----------------------------------------------------------------------------------------------------|----------------------------------------|
| File Clinical Financial Reports Help                                                                                         |                                                                                                    |                                        |
| Revenue Company Address - B. Class Nationality Religion Doctors                                                              | Rooms - Exit                                                                                                    |                                        |
| Revenue     Company     Address     B. Class     Ivadonanty     Religion     Doctors       Nationality Build File     Search | (VIEW)<br>(VIEW)<br>(VIEW)<br>(VIEW)<br>(000<br>(000<br>(00 | Egit<br>Print<br>Add<br>Edit<br>Cangel |
|                                                                                                    |                                                                                                    |                                        |
|                                                                                                    |                                                                                                    |                                        |
|                                                                                                    |                                                                                                    |                                        |
|                                                                                                    |                                                                                                    |                                        |
|                                                                                                    |                                                                                                    |                                        |
|                                                                                                    |                                                                                                    |                                        |
|                                                                                                    |                                                                                                    |                                        |
|                                                                                                    |                                                                                                    |                                        |

Figure 11: Nationality Build File Window

- 2 **How to Search** Under 'search' entry, type the first few letters of the nationality. The program automatically highlights the item and displays its information.
- 3 **How to Edit** Search first the item name and then click the Edit button. You can now edit the description of the nationality. Click the Save button afterwards to save modification entered.
- 4 How to Add Click the Add button and complete the following datum.
  - Code This is a program-generated code.

- Description Type the name of nationality.
- 5 How to Save Click the Save button.
- 6 How to Abort Adding or Editing of Item Click the Cancel button.
- 7 How to Close the Window Click the Exit button.

### Religion

This option allows you to add a new religion and/or edit an existing religion.

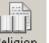

1 How to Open the Window - Click the Religion toolbar button. The window below will be shown.

| MEDSYS - Build File ver.8.0.188                                          |                 |  |  |  |  |
|--------------------------------------------------------------------------|-----------------|--|--|--|--|
| File Clinical Francial Reports Help                                      |                 |  |  |  |  |
|                                                                          |                 |  |  |  |  |
|                                                                          |                 |  |  |  |  |
| Revenue Company Address B. Class Nationality Religion Doctors Rooms Exit |                 |  |  |  |  |
|                                                                          |                 |  |  |  |  |
|                                                                          |                 |  |  |  |  |
|                                                                          |                 |  |  |  |  |
|                                                                          |                 |  |  |  |  |
|                                                                          |                 |  |  |  |  |
| Religion Build File                                                      |                 |  |  |  |  |
|                                                                          |                 |  |  |  |  |
| Search (VIEW)                                                            | Exit            |  |  |  |  |
| Religion Code                                                            |                 |  |  |  |  |
| ADVENTIST<br>AETHIEST                                                    | 5Print          |  |  |  |  |
|                                                                          | .08             |  |  |  |  |
|                                                                          | 17              |  |  |  |  |
|                                                                          | .02<br>24       |  |  |  |  |
|                                                                          | .05             |  |  |  |  |
| ASSEMBLY OF GOD                                                          | 25 Edit         |  |  |  |  |
|                                                                          | 21              |  |  |  |  |
|                                                                          | 16<br>12 -      |  |  |  |  |
|                                                                          |                 |  |  |  |  |
| Record No. [1] out of                                                    | <u>[36]</u>     |  |  |  |  |
| Religion Information                                                     | Can <u>c</u> el |  |  |  |  |
| Code 5                                                                   |                 |  |  |  |  |
| Description ADVENTIST                                                    | <u>≤</u> ave    |  |  |  |  |
|                                                                          |                 |  |  |  |  |
|                                                                          |                 |  |  |  |  |
|                                                                          |                 |  |  |  |  |
|                                                                          |                 |  |  |  |  |
|                                                                          |                 |  |  |  |  |
|                                                                          |                 |  |  |  |  |
|                                                                          |                 |  |  |  |  |
|                                                                          |                 |  |  |  |  |

Figure 12: Religion Build File Window

- 2 **How to Search** Under 'search' entry, type the first few letters of the religion. The program automatically highlights the item and displays its information.
- 3 **How to Edit** Search first the item name and then click the Edit button. You can now edit the description of the religion. Click the Save button afterwards to save modification entered.

- 4 How to Add Click the Add button and complete the following datum.
  - Code This is a program-generated code.
  - Description Type the name of religion.
- 5 How to Save Click the Save button.
- 6 How to Abort Adding or Editing of Item Click the Cancel button.
- 7 How to Close the Window Click the Exit button.

### Doctor

This option allows you to add new doctors and/or edit existing doctor information.

1 How to Open the Window - Click the Loctors toolbar button. The window below will be shown.

| 🔀 MEDSYS - Build File ver.8.0.272                                                                        |                         |                |  |  |  |  |  |
|----------------------------------------------------------------------------------------------------|-------------------------|----------------|--|--|--|--|--|
| Options                                                                                                  |                         |                |  |  |  |  |  |
| Revenue     Company     Address     B. Class     Nationality     Religion     Doctors     Rooms     Egit |                         |                |  |  |  |  |  |
| Doctor Build File                                                                                        |                         |                |  |  |  |  |  |
| Search Search Show Active Show Inactive Record No. [1] our                                               | of [685] (VIEW)         | Exit           |  |  |  |  |  |
| Doctor Doctor Info. Clinic Information   Rates   Utilities   Access   Additional Inf                     | Insurance - HMOs        |                |  |  |  |  |  |
| ABALOS, RODOLFO JOSE JR. VITUG<br>ABATAYO, ARNEL DURAN Status V Active                                   | Vat 0                   |                |  |  |  |  |  |
| ABBU, AMELIA ESCOBAR Code/ID Number 210 Common Code                                                      |                         |                |  |  |  |  |  |
| ABCEDE, APRIL MELODY Last Name ABALOS                                                                    | Title (ex: MD,) DR.     | Print          |  |  |  |  |  |
| ABELLANA, KRUSTINE RIVAMONTE                                                                             | PRC License             |                |  |  |  |  |  |
| ABELLO, JANRUS YLIPCO First Name RODOLFO JOSE JR. Middle VITUG ABINUMAN, LETICIA FUENTES                 | PRC Expiry Date         | Add            |  |  |  |  |  |
| ABUGAN, GRACE ROSARIO ARIAS Born as/Sex   Male  Female Birthday                                          |                         |                |  |  |  |  |  |
| ACUSAR, IMELDA Category 3 VISITING PHYSICIAN                                                             | PTR #                   | Edit           |  |  |  |  |  |
| ACUSAR, WALTER Mobile Num 1                                                                              | PTR Issue Date          |                |  |  |  |  |  |
| ADANA, RUEL AOUINO                                                                                       | PTR Expire              |                |  |  |  |  |  |
| AGUNIAS, JAPHET Mobile Num 2 09186754567 (for SMS)                                                       | PMA#                    | <u>C</u> ancel |  |  |  |  |  |
| AKOL, JUDITH VALERIE MENDOZA<br>ALCANTARA, JEAN FRANCIS FLORES Address                                   |                         |                |  |  |  |  |  |
| ALCOSEBA, KENNETH NIÑO TALLO                                                                             | • TIN                   | Save           |  |  |  |  |  |
| ALFAFARA, TERESITA GALINDO Email Address                                                                 | Bank Account #          |                |  |  |  |  |  |
| ALFEREZ, MARIA CARMINA JOYCE CC Telephone 09186754567                                                    | Civil Status 🗸          |                |  |  |  |  |  |
| ALFON, EARL GABRIEL ABALLE                                                                               |                         |                |  |  |  |  |  |
|                                                                                                    |                         |                |  |  |  |  |  |
| ALMENDRAS, JOSELITO Specialization 2                                                                     | Capital Stock 0.00      |                |  |  |  |  |  |
| ALO, JONATHAN RACAZA Specialization 3                                                                    | Shares of Stock 0.00    | Export         |  |  |  |  |  |
| ALSAY, STEPHEN ALDRICH RALLON Department 1 SURGERY                                                       |                         |                |  |  |  |  |  |
| ALVAREZ, DARWIN JAMES GILLAMAC<br>ALVAREZ, MA, REGINA TAN Doctor Info                                    | Withholding Tax 0 (%)   | Expiring PRC   |  |  |  |  |  |
|                                                                                                    | Exclude WithHolding Tax |                |  |  |  |  |  |
| AMAIONG, RUDY ASHIRAS isHospital Salary                                                                  | Card Code               |                |  |  |  |  |  |
| AMBOANG, PORFERIO PACIENCIA                                                                              | Vendor Code             |                |  |  |  |  |  |
| AMODIA, DIANA ROSE MANGAPIS                                                                              |                         |                |  |  |  |  |  |
| AMOR, VIRNA JOSEFA GONZALES *                                                                            |                         |                |  |  |  |  |  |
|                                                                                                    |                         |                |  |  |  |  |  |
|                                                                                                    |                         |                |  |  |  |  |  |

Figure 13: Doctor Build File Window

- 2 **How to Search** Under 'search' entry, type the first few letters of the doctor's last name. The program automatically highlights the name and displays its information.
- 3 **How to Edit** Search first the doctor's name and then click the Edit button. You can now edit the doctor's information. Click the Save button afterwards to save changes entered.
- 4 How to Add Click the Add button and then complete the following data.

#### **Doctor's Information**

- Code This is a program-generated code.
- Last Name Type the doctor's last name and then press <Enter>.
- First Name Type the doctor's first name and then press < Enter>.
- Middle Name Type the doctor's middle name and then press <Enter>.

- Address Type the doctor's home address and then press <Enter>.
- Specialization Click the to display list of specializations. Double-click the specialization name to select.

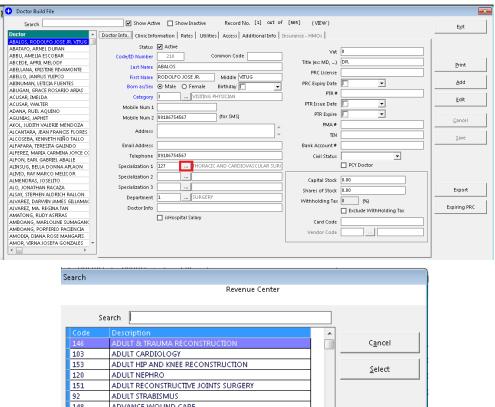

| 153 | ADULT HIP AND KNEE RECONSTRUCTION        |   | Calast |
|-----|------------------------------------------|---|--------|
| 120 | ADULT NEPHRO                             |   | Select |
| 151 | ADULT RECONSTRUCTIVE JOINTS SURGERY      |   |        |
| 92  | ADULT STRABISMUS                         |   |        |
| 148 | ADVANCE WOUND CARE                       |   |        |
| 73  | ALLERGOLOGY                              |   |        |
| 19  | ALLERGY/IMMUNOLOGY                       |   |        |
| 81  | AMBULATORY                               |   |        |
| 1   | ANESTHESIOLOGY                           |   |        |
| 141 | ARTHROSCOPIC SURGERY                     |   |        |
| 154 | ARTHROSCOPIC SURGERY AND SPORTS MEDICINE |   |        |
| 121 | BLOOD BANK HEAD                          |   |        |
| 108 | CARDIO INVASIVE                          |   |        |
| 117 | CARDIO PERIPHERAL AND VASCULAR MEDICINE  |   |        |
| 109 | CARDIO PHERIPHERAL                       |   |        |
| 61  | CARDIO VASCULAR SURGERY                  |   |        |
| 2   | CARDIOLOGY                               |   |        |
| 66  | CARDIOTHORACIC SURGERY                   |   |        |
| 177 | CARDIOVASCULAR ANESTHESIOLOGY            |   |        |
| 111 | CATHERIZATION & INTERVENTION             |   |        |
| CN  | CHILD NEUROLOGY                          |   |        |
| 152 | CHILDREN ORTHOPAEDIC SURGERY             |   |        |
| 104 | CLINICAL NUTRITION                       |   |        |
| 133 | COLON & RECTAL SURGERY                   |   |        |
| 83  | COSMETIC SURGERY                         |   |        |
| 90  | CRITICAL CARE                            |   |        |
| 18  | DENTAL                                   | - |        |

Figure 14: List of Specializations

- Title optional entry
- Telephone optional entry
- PMCC optional entry
- Tax Number optional entry
- Sex Select the doctor's gender from the option listed ('Male' or 'Female')
- Active If checked, the doctor will be automatically available for use once saved.
- Resident Check this if the doctor is a resident one.
- Bank Account # The doctor's personal bank account number
- Vendor Code –
- Tax Rate

#### **Clinic Schedule**

This option allows you to enter the Doctors schedule in a week ( day and time ).

- 5 How to Save Click the Save button.
- 6 How to Abort Adding or Editing of Item Click the Cancel button.
- 7 How to Close the Window Click the Exit button.

#### How to Enter Doctors Schedule

This option allows the user to enter doctor's schedule in a week. To do this, go to Build Files General then choose Doctor or click on the **Doctors** button in the menu to load the Doctors Entry window. Choose the doctor then click on the Clinic Schedule tab to load the window below

| 🕂 Doctor Build File             |                                                                                         |              |
|---------------------------------|-----------------------------------------------------------------------------------------|--------------|
| Search                          | Show Active 🔲 Show Inactive Record No. [3] out of [605] (EDIT)                          | Exit         |
| Doctor 🔺                        | Doctor Info. Clinic Information Rates Utilities Access Additional Info Insurance - HMOs |              |
| ABALOS, RODOLFO JOSE JR. VITUG  |                                                                                         | 1            |
| ABATAYO, ARNEL DURAN            | Hospital Doctor's Clinic Name                                                           |              |
| ABBU, AMELIA ESCOBAR            |                                                                                         |              |
| ABCEDE, APRIL MELODY            |                                                                                         | Print        |
| ABELLANA, KRISTINE RIVAMONTE    |                                                                                         |              |
| ABELLO, JANRUS YUIPCO           | Clinic Telephone Number                                                                 |              |
| ABINUMAN, LETICIA FUENTES       | 0                                                                                       | Add          |
| ABUGAN, GRACE ROSARIO ARIAS     |                                                                                         |              |
| ACUSAR, IMELDA                  |                                                                                         | Edit         |
| ACUSAR, WALTER                  | C Doctor's Clinic Information                                                           | Luic         |
| ADANA, RUEL AQUINO              |                                                                                         |              |
| AGUNIAS, JAPHET                 |                                                                                         | Cancel       |
| AKOL, JUDITH VALERIE MENDOZA    |                                                                                         |              |
| ALCANTARA, JEAN FRANCIS FLORES  |                                                                                         |              |
| ALCOSEBA, KENNETH NIÑO TALLO    |                                                                                         | Save         |
| ALFAFARA, TERESITA GALINDO      | Monday Tuesday Wednesday Thursday Friday Saturday Sunday                                |              |
| ALFEREZ, MARIA CARMINA JOYCE CC | Monuay ruesuay Weanesuay musuay musuay saturuay saturuay                                |              |
| ALFON, EARL GABRIEL ABALLE      |                                                                                         |              |
| ALINSUG, BELLA DONNA APLAON     |                                                                                         |              |
| ALIVIO, RAY MARCO MELICOR       |                                                                                         |              |
| ALMENDRAS, JOSELITO             |                                                                                         |              |
| ALO, JONATHAN RACAZA            |                                                                                         | Export       |
| ALSAY, STEPHEN ALDRICH RALLON   |                                                                                         |              |
| ALVAREZ, DARWIN JAMES GILLAMAC  |                                                                                         |              |
| ALVAREZ, MA. REGINA TAN         |                                                                                         | Expiring PRC |
| AMATONG, RUDY ASPIRAS           |                                                                                         |              |
| MBOANG, MARLOUNE SUMAGANC       |                                                                                         |              |
| AMBOANG, PORFERIO PACIENCIA     |                                                                                         |              |
| AMODIA, DIANA ROSE MANGAPIS     |                                                                                         |              |
| AMOR, VIRNA JOSEFA GONZALES 🛛 🔻 |                                                                                         |              |
| < >                             |                                                                                         |              |

To save the data entered, click on **Save** button.

To disregard the data entered, click on **Cancel** button.

To go out from this option, click on **Exit** button.

#### How to Enter Professional Fees or Doctors Rates

This option allows the user to enter the rates of the doctor. To do this, click on Doctors button to display list(s) of doctors. Choose the specific doctor then click on **Rates** tab to load the window below

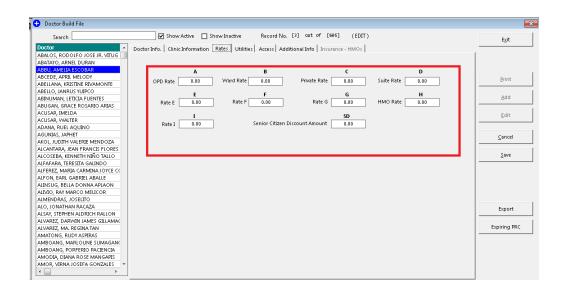

To save the data entered, click on **Save** button.

To disregard the data entered, click on **Cancel** button.

To go out from this option, click on **Exit** button.

#### How to Enter Doctors Utility Fixed Monthly Expenses

This option allows the user to enter doctors rentals and other utility fixed monthly expenses for automatic preparation of Utility Bill/Invoice. To do this, go to Build Files General then choose Doctor or click on the **Doctors** button in the menu to load the Doctors Entry window. Choose the doctor then click on the Rental tab to load the window below

| Doctor Build File                |                                                                                         | ×            |
|----------------------------------|-----------------------------------------------------------------------------------------|--------------|
| Search                           | Show Active Show Inactive Record No. [3] out of [605] (EDIT)                            | Exit         |
| Doctor 🗾                         | Doctor Info. Clinic Information Rates Utilities Access Additional Info Insurance - HMOs |              |
| ABALOS, RODOLFO JOSE JR. VITUG 📃 |                                                                                         | 1            |
| ABATAYO, ARNEL DURAN             | Gross Rental 0.00                                                                       |              |
| ABBU, AMELIA ESCOBAR             | Gross Rental 0.00                                                                       |              |
| ABCEDE, APRIL MELODY             |                                                                                         | Print        |
| ABELLANA, KRISTINE RIVAMONTE     | Monthly Dues 0.00                                                                       |              |
| ABELLO, JANRUS YUIPCO            |                                                                                         | 1            |
| ABINUMAN, LETICIA FUENTES        | CC TV 0.00                                                                              | ∆dd          |
| ABUGAN, GRACE ROSARIO ARIAS      |                                                                                         |              |
| ACUSAR, IMELDA                   | Water Bill 0.00                                                                         | Edit         |
| ACUSAR, WALTER                   |                                                                                         |              |
| ADANA, RUELAQUINO                | Telephone Bill 0.00                                                                     |              |
| AGUNIAS, JAPHET                  |                                                                                         | Cancel       |
| AKOL, JUDITH VALERIE MENDOZA     | Light Bill 0.00                                                                         |              |
| ALCANTARA, JEAN FRANCIS FLORES   |                                                                                         | 1            |
| ALCOSEBA, KENNETH NIÑO TALLO     | Cable 0.00                                                                              | Save         |
| ALFAFARA, TERESITA GALINDO       |                                                                                         | · '          |
| ALFEREZ, MARIA CARMINA JOYCE CC  |                                                                                         |              |
| ALFON, EARL GABRIEL ABALLE       |                                                                                         |              |
| ALINSUG, BELLA DONNA APLAON      |                                                                                         |              |
| ALIVIO, RAY MARCO MELICOR        |                                                                                         |              |
| ALMENDRAS, JOSELITO              |                                                                                         |              |
| ALO, JONATHAN RACAZA             |                                                                                         | Export       |
| ALSAY, STEPHEN ALDRICH RALLON    |                                                                                         |              |
| ALVAREZ, DARWIN JAMES GILLAMAC   |                                                                                         | 1            |
| ALVAREZ, MA. REGINA TAN          |                                                                                         | Expiring PRC |
| AMATONG, RUDY ASPIRAS            |                                                                                         | '            |
| AMBOANG, MARLOUNE SUMAGANC       |                                                                                         |              |
| AMBOANG, PORFERIO PACIENCIA      |                                                                                         |              |
| AMODIA, DIANA ROSE MANGAPIS      |                                                                                         |              |
| AMOR, VIRNA JOSEFA GONZALES 👻    |                                                                                         |              |
| < >                              |                                                                                         |              |
|                                  |                                                                                         |              |

To save the data entered, click on **Save** button.

To disregard the data entered, click on **Cancel** button.

To go out from this option, click on **Exit** button.

### How to Build Standard Operating Procedures (SOP)

This option allows the user to create standard operating procedures that can be used by the

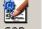

patient(s). To do this, click on 50P button to display the window below.

| Sear      | ch 🛛                                      |                      | by SOP Title                       | E <u>x</u> it  |
|-----------|-------------------------------------------|----------------------|------------------------------------|----------------|
|           | Dept. Code                                | QP Number            | Title           SAMPLE TITLE       | Add            |
|           | 23                                        | 1                    | Describe line                      | E <u>d</u> it  |
|           |                                           |                      |                                    | Print          |
| P Details | ment Code 23                              |                      |                                    | Export         |
|           | epartment CT                              |                      | Status 🗹 Active                    | <u>C</u> ancel |
|           | SOP Code 0<br>P Number 1<br>SOP Title SAI | (e:                  | Approved by MAJI<br>x. 1.1 or 1.0) | Save           |
| SOP D     |                                           | MPLE SOP DESCRIPTION | ^                                  |                |
|           |                                           |                      |                                    |                |

To add new sop, click on Add button.

Enter the following information:

1 Department Code – Press Enter key to display list(s) of departments. Double click on the specific item

2 Department - Description of the Department chosen

- 3 SOP Code
- 4 SOP Number
- 5 SOP Title
- 6 SOP Description
- 7 SOP Status

To save the data entered, click on **Save** button.

To edit an existing data, click on Edit button.

To print the procedure, click on **Print** button.

To disregard the data entered, click on **Cancel** button.

To go out from this option , click on **Exit** button.

### Room

will be shown.

This option allows you to add a new room and/or edit existing room information.

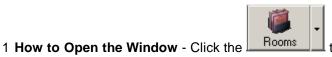

toolbar button. The window below

| 🔀 MEDSYS - Build File ver.8.0.272            |                                                      |                    |                  |                |   |              |  |
|----------------------------------------------|------------------------------------------------------|--------------------|------------------|----------------|---|--------------|--|
| File Clinical Financial Reports Options Help |                                                      |                    |                  |                |   |              |  |
| Revenue Company Address B. Class Nation      | ality Religion Doctors Rooms                         |                    | Search           | 1 Menu         |   |              |  |
| Search [                                     |                                                      | Record No. [1] out | t of [31         | 7]             |   |              |  |
|                                              | ntion                                                |                    | Status           | AntFee SurgFee | * | Exit         |  |
|                                              | 'H FLOOR NURSING STATION                             | PRIVATE/AIRCON     |                  | 0 0            |   |              |  |
|                                              | 'H FLOOR NURSING STATION                             |                    | Inactive         | 0 0            |   | <b>N</b> (1) |  |
|                                              | 'H FLOOR NURSING STATION                             | PRIVATE/AIRCON     |                  | 0 0            |   | Print        |  |
|                                              | H FLOOR NURSING STATION                              |                    | Active           | 0 0            |   |              |  |
|                                              | 'H FLOOR NURSING STATION<br>'H FLOOR NURSING STATION |                    | Active<br>Active | 0 0            |   | 1            |  |
|                                              | H FLOOR NURSING STATION<br>'H FLOOR NURSING STATION  |                    | Active           | 0 0            |   | Add          |  |
|                                              | H FLOOR NURSING STATION                              |                    | Active           | 0 0            |   |              |  |
|                                              | H FLOOR NURSING STATION                              |                    | Active           | 0 0            |   | Edit         |  |
|                                              | H FLOOR NURSING STATION                              | SUITE STANDARD     |                  | 0 0            | _ |              |  |
|                                              | 'H FLOOR NURSING STATION                             | PRIVATE/AIRCON     |                  | 0 0            |   |              |  |
| 1012 10                                      | 'H FLOOR NURSING STATION                             | SUITE STANDARD     | Active           | 0 0            |   |              |  |
| 1013 10                                      | 'H FLOOR NURSING STATION                             | PRIVATE/AIRCON     | Active           | 0 0            | - | (VIEW)       |  |
| - Room Informa                               | tion                                                 |                    |                  |                |   | (            |  |
| Number                                       | 1001 # of Auth. Bed 1                                | No. of Beds 1      |                  |                |   | Cancel       |  |
|                                              |                                                      |                    | _                |                |   |              |  |
| Rate                                         | 2200.00 Rooming-in Rate 500.                         | 00                 |                  |                |   | Save         |  |
| Station                                      | NS10 10TH FLOOR NURSING STATIO                       | N                  |                  |                |   |              |  |
| Room Type                                    | 1 PRIVATE                                            |                    |                  |                |   | set Photo    |  |
| Room Class                                   | D PRIVATE/AIRCON                                     |                    | =                |                |   |              |  |
| Room class                                   | PROVIDENCON                                          |                    |                  |                |   |              |  |
| Department                                   |                                                      |                    |                  |                |   |              |  |
| Remarks                                      | CLOSED                                               |                    | ^<br>~           |                |   |              |  |
| Amenities                                    | □ With Item/s                                        |                    | )                |                |   |              |  |
| Room Type                                    | O Pay O Service                                      |                    |                  |                |   |              |  |
| Status                                       | Active Active                                        |                    |                  |                |   |              |  |
| Credit Limi                                  | : 0 set under accomodation                           |                    |                  |                | _ | Accomodation |  |

Figure 15: Room Build File Window

- 2 **How to Search** Under 'search' entry, type the first few characters of the room number. The program automatically highlights the item and displays its information.
- 3 How to Edit Search first the room from the list and then click the Edit button.

4 How to Add - Click the Add button and then complete the following data.

- Number Type the room number (can be a combination of a letter and a number) and then press <Enter>.
- Rate Type the room rate and then press <Enter>.
- Station Click the 🖬 to display list of stations. Double-click the station name to select.

| 💥 MEDSYS - Build File ver.8.0.272                                                                                    |                                                  | 23 <b>G</b>  |  |  |
|----------------------------------------------------------------------------------------------------|--------------------------------------------------|--------------|--|--|
| File Clinical Financial Reports Options Help                                                                         |                                                  |              |  |  |
| Spectrum         Company         Image: Company         Spectrum         Spectrum         Nationality         Religi | Destant Destant Crite                            |              |  |  |
| Search                                                                                                    | Search                                           |              |  |  |
|                                                                                                    | List of Station                                  |              |  |  |
| Room Station                                                                                                    |                                                  | Exit         |  |  |
| 1001 10TH FLOOR NUE                                                                                                  |                                                  |              |  |  |
| 1002 10TH FLOOR NUE<br>1003 10TH FLOOR NUE                                                                           |                                                  | Print        |  |  |
| 1005 1014 FLOOR NUE                                                                                                  |                                                  |              |  |  |
| 1005 10TH FLOOR NU                                                                                                   |                                                  |              |  |  |
| 1006 10TH FLOOR NU                                                                                                   |                                                  | Add          |  |  |
| 1007 10TH FLOOR NU                                                                                                   | NS6A 6TH FLOOR NURSING STATION (A)               | Maa          |  |  |
| 1008 10TH FLOOR NUE                                                                                                  |                                                  |              |  |  |
| 1009 10TH FLOOR NUR                                                                                                  |                                                  | Edit         |  |  |
| 1010 10TH FLOOR NUE                                                                                                  |                                                  |              |  |  |
| 1011 10TH FLOOR NUE                                                                                                  | NS9 9TH FLOOR NURSING STATION<br>CCU CCU STATION |              |  |  |
| 1012 10TH FLOOR NU<br>1013 10TH FLOOR NU                                                                             |                                                  | (ADD)        |  |  |
|                                                                                                    | IRDR LR/DR STATION                               |              |  |  |
| Room Information                                                                                                    | NICU NICU STATION                                |              |  |  |
| Number                                                                                                    | PACU PACU STATION                                | Cangel       |  |  |
|                                                                                                    | PICU PICU STATION                                |              |  |  |
| Rate                                                                                                    |                                                  | Save         |  |  |
| Station                                                                                                    |                                                  |              |  |  |
|                                                                                                    |                                                  | set Photo    |  |  |
| Room Type                                                                                                    |                                                  | set Photo    |  |  |
| Room Class                                                                                                    |                                                  |              |  |  |
| Department                                                                                                    |                                                  |              |  |  |
|                                                                                                    |                                                  |              |  |  |
| Remarks                                                                                                    |                                                  |              |  |  |
|                                                                                                    |                                                  |              |  |  |
|                                                                                                    |                                                  |              |  |  |
| Amenities 🗌 With Iter                                                                                                |                                                  |              |  |  |
| Room Type O Pay (                                                                                                    |                                                  |              |  |  |
| Status                                                                                                    |                                                  |              |  |  |
| Credit Limit                                                                                                    | set under accomodation                           | Accomodation |  |  |
| cicultume                                                                                                    |                                                  |              |  |  |

Figure 16: List of Stations

• Room Type - Click the 🖃 to display list of room types. Double-click the room type name to select.

| File       Clinical       France       Option       Heip         Evernue       Company       Address       B. Chus       Nationally       Provide       Search         Search       Search       Lus Of Accompation       Fait       Built       Built                                                                                                    | 💥 MEDSYS - Build File ver.8.0.272            |                        |              |
|----------------------------------------------------------------------------------------------------|----------------------------------------------|------------------------|--------------|
| Revenue       Company       Address       P. Class       Numbrity       Page       Packate       Packate                                                                                                    | File Clinical Financial Reports Options Help |                        |              |
| Startin         List Of Accomposition           1001         1017         FIOR RUR         Startin         Egit           1003         1017         FIOR RUR         Startin         Gamma         Bint           1003         1017         FIOR RUR         Startin         Gamma         Gamma         Bint           1004         1017         1017         1017         Start FIOR RUR         14         ER         Gamma         Gamma                                                                                                    |                                              |                        |              |
| Norm     Station     Egt       180     1011 FLOOR NUE     Search                                                                                                    | Search                                       |                        |              |
| 1001       1007H (1008 NUR)       Starch                                                                                                    |                                              | List Of Accomodation   |              |
| 1002       100H FLOOR NUR       Selection       Cancel         1004       100H FLOOR NUR       13       CCU       Cancel         1005       100H FLOOR NUR       13       CCU       Cancel         1006       100H FLOOR NUR       13       CCU       Cancel         1006       100H FLOOR NUR       14       EAMU       Select       Add         1006       100H FLOOR NUR       14       EAMU       Select       Add         1006       100H FLOOR NUR       15       KU       Select       Add         1006       100H FLOOR NUR       15       KU       Select       Add         1006       100H FLOOR NUR       15       KU       Select       Add         1016       100H FLOOR NUR       7       KU-HQU       Select       Add         1016       100H FLOOR NUR       7       KU-HQU       Select       Add         1022       100H FLOOR NUR       7       KU-HQU       Select       Gargel         1032       100H FLOOR NUR       12       KU-HQU       Select       Gargel         1032       100H FLOOR NUR       13       MCU       Select       Gargel         133       14                                                                                                    |                                              |                        | Egit         |
| 100       100H FLOOR NUR       Code       Desingtion         105       100H FLOOR NUR       13       CLVU       Cancel         105       100H FLOOR NUR       14       ER       Add         100       100H FLOOR NUR       14       ER       Add         100       100H FLOOR NUR       14       ER       Add         100       100H FLOOR NUR       14       ER       Add         100       100H FLOOR NUR       14       ER       Edit         100       100H FLOOR NUR       10       CUISCLATON ROOM       Edit       Edit         1010H FLOOR NUR       9       DEOLATION ROOM       10       CLUSCLATON ROOM       Edit       Edit         1010H FLOOR NUR       9       DEOLATION ROOM       11       NCU       Cancel       Edit       Edit         101H FLOOR NUR       12       NURDER       12       NURDER       Cancel       Edit       Edit         101H FLOOR NUR       12       NURDER       11       NCU       Edit       Edit       Edit       Edit         101H FLOOR NUR       12       NURDER       13       OR       Edit NURL       Edit       Edit       Edit         11                                                                                                    |                                              |                        |              |
| 1044     107H FLOOR NUR     22     CQ     Cancel       106     107H FLOOR NUR     14     ER                                                                                                    |                                              |                        | Print        |
| 1065       107H HOOR NUR       14       ER                                                                                                    |                                              |                        |              |
| 1007     1007 H FLOOR NUR     4     FAMQLY     Exit       1008     1071 H FLOOR NUR     16     ECU       1009     1071 H FLOOR NUR     10     EUISOLATION ROOM       1011     1071 H FLOOR NUR     9     DOLATION ROOM       1012     1071 H FLOOR NUR     9     DOLATION ROOM       1013     1071 H FLOOR NUR     9     DOLATION ROOM       1023     1071 H FLOOR NUR     12     Edit       1013     1071 H FLOOR NUR     12     Clapse       1014     1007 NUR     12     NUR       113     NICLU-NICU     Cangel       114     NICLU-NICU     Cangel       115     NICLU-NICU     Save       116     NICLU-NICU     Cangel       117     NHU     Save       118     NICLU-NICU     Cangel       119     NICLU-NICU     Save       120     NINGESPY     Save       130     0R     Save       140     2     Status       15400     2     Status       120     VIADARD       131     VIADARD       141     NICU-NICON       1501     Save       1501     Save       160     TELMETRY <t< td=""><td>1005 10TH FLOOR N</td><td>JRS 19 CT-ICU</td><td></td></t<>                                                                                                    | 1005 10TH FLOOR N                            | JRS 19 CT-ICU          |              |
| 1007       100H FLOOR NUR       4       FAMILY         1006       100H FLOOR NUR       10       EU SOLATION ROOM         1005       100H FLOOR NUR       9       ISOLATION ROOM         1011       100H FLOOR NUR       9       ISOLATION ROOM         1012       100H FLOOR NUR       9       ISOLATION ROOM         1013       100H FLOOR NUR       9       ISOLATION ROOM         1012       100H FLOOR NUR       11       NCU         1013       100H FLOOR NUR       12       NLABOR ROOM / FELVER ROOM         1013       100H FLOOR NUR       12       NLABOR ROOM / FELVER ROOM         1013       100H FLOOR NUR       12       NLABOR ROOM / FELVER ROOM         1014       100 RUE SERV       11       NCU         115       NCU-JACCU       Cangel       Gangel         12       NURSERV       13       Save       Save         Station       1       PRAVATE       Save       Save         12       Status       3       VLABD TSOLATION ROOM       Save         13       NGCU-JACAD       3       Save       Save         14       PRAVATE       3       VLABD TSOLATION ROOM       Save <t< td=""><td></td><td></td><td>Add</td></t<>                                                                                                    |                                              |                        | Add          |
| 1095       101H FLOOR NUR       10       KU ISOLATION ROOM       Edit         1011       101H FLOOR NUR       9       DOLATION ROOM       Edit         1011       101H FLOOR NUR       9       DOLATION ROOM       Edit         1012       101H FLOOR NUR       9       DOLATION ROOM       Edit         1013       101H FLOOR NUR       12       Edit       (ADD )         1013       101H FLOOR NUR       12       Number       Cangel         113       NCLU-INCU       13       ACCU       Cangel         Rate       13       OR       Save       Save         Station       2       Save Status       Save       Save         Status       0       Save       Save       Save                                                                                                    |                                              | JRS 4 FAMILY           |              |
| 1101       101H FLOOR NUR       7       KCL/PKU         1101       101H FLOOR NUR       9       SOLATON ROOM         1102       101H FLOOR NUR       22       LABOR ROOM         1103       101H FLOOR NUR       22       LABOR ROOM         1103       101H FLOOR NUR       22       LABOR ROOM         1103       101H FLOOR NUR       22       LABOR ROOM         1103       101H FLOOR NUR       22       LABOR ROOM         1103       101H FLOOR NUR       22       LABOR ROOM         1104       100       10       Cangel       33         110       11       NCU       Cangel       32         111       NCU       11       Save       5ave         111       NCU       12       Status       5ave       5ave         111       NCU       12       Status       5ave       5ave         111       NCUARD       23       Normalian       5ave       5ave         111       NCUARD       24       24       Status       5ave       5ave         111       NCUARD       24       24       24       24       24       24         111       NCUARD                                                                                                    |                                              |                        | Edit         |
| 111       101H FLOOR NUR       9       EOLATION ROOM         122       22       LABOR ROOM / DELIVERY ROOM       (ADD)         1313       101H FLOOR NUR       12       NUR         1313       101H FLOOR NUR       12       NUR         Number       13       NCU-MCU       Cangel         132       NURSERY       3       Cangel         133       00       5       Station       5         14       PROVATE       1       Reverse       5ave         15ation       1       PROVATE       3       VARAD         Room Type       5       SUTE       3       VARAD         Department       20       WARD ISOLATION ROOM       3       Set Photo         Remarks       20       WARD ISOLATION ROOM       Annenities       With Rem         Room Type       0       Pay       O       Annenities       Annenities       Annenities       Annenities       Annenities       Annenities       Annenities       Annenities       Annenities       Annenities       Annenities       Annenities                                                                                                    |                                              |                        | Earc         |
| 1912     10TH FLOOR NUR     122     LAGOR BOOM / DELIVERY BOOM     (ADD )       10TH FLOOR NUR     12     NUH     (ADD )       11     NCU     13     (ADD )       12     NUBSERY     (ADD )     (ADD )       13     NCU     (ADD )     (ADD )       14     NCU     (ADD )     (ADD )       15     NCU     (ADD )     (ADD )       16     NCU-MCU     (ADD )       17     13     NCU     (ADD )       18     NCU-MCU     (ADD )     (ADD )       19     10     10     (ADD )       10     10     10     (ADD )       11     NCU     (ADD )     (ADD )       12     NUBSERY     (ADD )     (ADD )       13     NCU-MCU     (ADD )     (ADD )       14     PARDED     (ADD )     (ADD )       15     Status     (ADD )     (ADD )       16     NUBSERY     (ADD )     (ADD )       17     PARD     (ADD )     (ADD )       18     NUBSERY     (ADD )     (ADD )       19     10     (ADD )     (ADD )     (ADD )       10     10     (ADD )     (ADD )     (ADD )                                                                                                    |                                              |                        |              |
| Room Information     11     IECU       Number     12     NUMSERY       Rate     6     PRESIDENTIAL SUITE       Station     1     PROVATE       Station     1     PROVATE       Room Type     5     SUITE       Room Type     5     SUITE       Room Type     3     VAARD       Department     20     VAARD ISOLATION ROOM                                                                                                    |                                              |                        |              |
| Notified Bit Mittouring     13     Nutcu-Naccu     Cangel       Number     13     OR     Sature       Rate     6     1     PRVATE       Station     1     PRVATE     Sature       Room Type     5     Sutte     set Photo       Papertment     20     WARD ISOLATION ROOM     set Photo                                                                                                    | 1013 10TH FLOOR N                            |                        | (ADD)        |
| Number     12     NURSERY     Caliger       Rate     6     Pestapernal suffe     Save       Station     1     2     Statual       Station     2     Statual     Save       Room Type     5     1     ELEMATE       Room Class     3     VARAD     Save       Department     20     VVARD ISOLATION ROOM     Satual       Room Type     0     Fay     Satual                                                                                                    | - Room Information                           |                        |              |
| Rate 33 OR   33 OR   34 PROMATE   Station 1   PRNATE 2   Status 5   SUTE 3   VARD 3   VARD 3   VARD 3   VARD 3   VARD 3   VARD 3   VARD 3   VARD 3   VARD 3   VARD 3   VARD 3   VARD 3   VARD 50.4100 ROOM                                                                                                    | Number -                                     |                        | Cangel       |
| Rate     6     Pestapertinal SUITE     Save       Station     1     Pestapertinal SUITE     sate       Room Type     2     StraNDAPD     sate       Room Type     3     IELEMETRY     sate       Department     20     VMARD ISOLATION ROOM     sate       Amenifieir     With Rem.     Status     Accomptibility     Accomptibility                                                                                                    | Number                                       |                        |              |
| Station       1       PRNATE         2       Status       5         Promotion       5       SUTTE         2       Status       3         VARD       3       WARD         Department       20       WARD ISOLATION ROOM         Remarks       20       WARD ISOLATION ROOM         Room Type       0       Provide         Status       0       Provide                                                                                                    | Rate                                         |                        | Save         |
| Room Type       2       STANDARD       set Photo         Status       3       TELEMETRY       set Photo         Department       20       WARD ISOLATION ROOM       set Photo         Amenities       With Rem.       set Photo       set Photo         Status                                                                                                    | Challen                                      |                        |              |
| Kodin type     8     TELEMETRY       Room Class     3     VARAD DO       Department     20     VVARD ISOLATION ROOM       Remarks                                                                                                    | station                                      |                        |              |
| Room Class     3     WAAD       Department     20     WAAD ISOLATION ROOM       Remarks     Amenities     With Rem.       Room Type     O Pay     O                                                                                                    | Room Type                                    |                        | set Photo    |
| Department 20 W4AD ISOLATION ROOM                                                                                                    | Down Char                                    |                        |              |
| Department Remarks Amenities With Rem Room Type O Pay O Status                                                                                                    | Room class                                   |                        |              |
| Amenities  Amenities Amenities Ameni | Department                                   |                        |              |
| Amenities  Amenities Amenities Ameni |                                              |                        |              |
| Room Type O Pay O                                                                                                    | Remarks                                      |                        |              |
| Room Type O Pay O                                                                                                    |                                              |                        |              |
| Status Accounting                                                                                                    | Amenities 🗌 With I                           | em.                    |              |
| Status Accounting                                                                                                    | Boom Tune O nu                               |                        |              |
| Accompation                                                                                                    |                                              | Y                      |              |
| Credit Limit Set under accomodation                                                                                                    |                                              |                        | Accomodation |
|                                                                                                    | Credit Limit                                 | set under accomodation |              |

Figure 17: List of Accommodations

• Room Class - Click the 🗖 to display list of room classes. Double-click the room class name to select.

| 🔀 MEDSYS - Build File ver.8.0.272                         |          |              | - # X |
|-----------------------------------------------------------|----------|--------------|-------|
| File Clinical Financial Reports Options Help              |          |              |       |
| Revenue Company Address B.Class Nationality Religion      |          |              |       |
| Search Search                                             |          |              |       |
| ROOM Classification                                       |          |              |       |
| Room Station                                              |          | Exit         |       |
| 1001 10TH FLOOR NUR<br>1002 10TH FLOOR NUR Search         |          |              |       |
| 1002 DITHFLOOR NUR<br>1003 IDTHFLOOR NUR                  |          | Print        |       |
| 1004 10TH FLOOR NUR A OFD                                 | Cancel - | -            |       |
| 1005 10TH FLOOR NUR B WARD/ SEMI PRIVATE                  |          |              |       |
| 1006 10TH FLOOR NUR C SUITE STANDARD                      | Select   | Add          |       |
| 1007 10TH FLOOR NUR D PRIVATE/ARCON                       |          | _            |       |
| 1008 10TH FLOOR NUR E SUITE LUXURY<br>1009 10TH FLOOR NUR |          | Edit         |       |
|                                                           | -        | For          |       |
| 1011 10TH FLOOR NUR                                       |          |              |       |
| 1012 10TH FLOOR NUR                                       |          |              |       |
| 1013 10TH FLOOR NUR                                       |          | (ADD)        |       |
| CROOM Information                                         |          | 1            |       |
| Number                                                    |          | Cangel       |       |
| Number                                                    | -        |              | 1     |
| Rate                                                      |          | Save         |       |
| Station                                                   | -        |              |       |
|                                                           |          | set Photo    |       |
| Room Type                                                 | _        | Sec Photo    |       |
| Room Class                                                |          |              |       |
| Department                                                |          |              |       |
|                                                           |          |              |       |
| Remarks                                                   |          |              |       |
|                                                           |          |              |       |
|                                                           |          |              |       |
| Amenities 🗌 With Item                                     |          |              |       |
| Room Type O Pay                                           |          |              |       |
| Status                                                    |          |              |       |
|                                                           |          | Accomodation |       |
| Credit Limit set under accomodation                       | _        |              | -     |
|                                                           |          |              |       |

Figure 18: List of Room Classifications

- Department Click the isoto display list of departments. Double-click the department name to select.
- No. of Beds Type the number of beds in the room and then press < Enter>.
- # of Authorized Beds Type the number of authorized number of beds in the room.
- Active The default entry is 'Active' meaning the room can be readily available for used once saved.
- 5 How to Save Click the Save button.
- 6 How to Abort Adding or Editing of Item Click the Cancel button.
- 7 How to Close the Window Click the Exit button.

#### Station

This option allows you to add a new station and/or edit existing station.

1 How to Open the Window - Click the drop-down arrow and then click 'station'. The window below will be shown.

| K MEDSYS - Build File ver.8.0.272                                                                                                    |              |
|----------------------------------------------------------------------------------------------------|--------------|
| File Clinical Financial Reports Options Help                                                                                                    |              |
| Spectrus     Company     Address     -     Spectrus     Company     Address     -     -     -     -     -     -     -     -     -     -     -     -     -     -     -     -     -     -     -     -     -     -     -     -     -     -     -     -     -     -     -     -     -     -     -     -     -     -     -     -     -     -     -     -     -     -     -     -     -     -     -     -     -     -     -     -     -     -     -     -     -     -     -     -     -     -     -     -     -     -     -     -     -     -     -     -     -     -     -     -     -     -     -     -     -     -     -     -     -     -     -     -     -     -     -     -     -     -     -     -     -     -     -     -     -     -     -     -     -     -     -     -     -     -     -     -     -     -     -     -     -     -     -     -     -     - | Search Menu  |
| Search Record No. NEW                                                                                                    | ^            |
| Room Station Room Class Stat                                                                                                    |              |
| 1001 10TH FLOOR NURSING STATION PRIVATE/AIRCON Addr                                                                                                    | ve 0 0       |
| 1002 10TH FLOOR NURSING STATION PRIVATE/AIRCON Inac<br>1003 10TH FLOOR NURSING STATION PRIVATE/AIRCON Inac                                                                                                    |              |
| 1003 IDTH FLOOR NORSING STATION PRIVATE/AIRCON DATE<br>1004 10TH FLOOR NURSING STATION PRIVATE/AIRCON Activ                                                                                                    |              |
| 1004 101H PLOOR NORSING STATION PRIVATE/ARCON ACT                                                                                                    |              |
| 1006 10TH FLOOR NURSING STATION PRIVATE/ARCON Act                                                                                                    |              |
| 1007 10TH FLOOR NURSING STATION PRIVATE/AIRCON Activ                                                                                                    | ve 0 0 0     |
| 1008 10TH FLOOR NURSING STATION PRIVATE/AIRCON Activ                                                                                                    |              |
| 1009 10TH FLOOR NURSING STATION PRIVATE/AIRCON Acti                                                                                                    |              |
| 1010 10TH FLOOR NURSING STATION SUITE STANDARD Activ                                                                                                    |              |
| 1011 10TH FLOOR NURSING STATION PRIVATE/AIRCON Activ<br>1012 10TH FLOOR NURSING STATION SUITE STANDARD Activ                                                                                                    |              |
| 1012 10TH FLOOR NURSING STATION SUITE STANDARD Activ<br>1013 10TH FLOOR NURSING STATION PRIVATE/AIRCON Activ                                                                                                    |              |
|                                                                                                    |              |
| Number # of Auth. Bed No. of Beds                                                                                                    | Cangel       |
| Rate Rooming-in Rate                                                                                                    | Save         |
| Station                                                                                                    |              |
| Room Type                                                                                                    | set Photo    |
| Room Class                                                                                                    |              |
| Department                                                                                                    |              |
| Remarks                                                                                                    | Photo        |
| C(iiii)                                                                                                    |              |
| Amenities 🗌 With Item/s                                                                                                    |              |
| Room Type O Pay O Service                                                                                                    |              |
| Status Active                                                                                                    |              |
| Credit Limit set under accomodation                                                                                                    | Accomodation |

Figure 19: Station Build File Window

- 2 **How to Search** Under 'search' entry, type the first few letters of the station name. The program automatically highlights the item and displays its information.
- 3 **How to Edit** Search the item first and then click the Edit button. You may now edit the station information. Click the Save button afterwards to save changes entered.

4 How to Add - Click the Add button and then complete the following data.

- Code Type the code (can be a combination of a letter and a number) of the station and then press <Enter>.
- Description Type the name of the station and then press <Enter>.
- Department Fill-in if necessary.
- 5 How to Save Click the Save button.
- 6 How to Abort Adding or Editing of Item Click the Cancel button.
- 7 How to Close the Window Click the Exit button.

#### **Room Class**

This option allows you to add a new room class and/or edit existing room class.

1 How to Open the Window - Click the drop-down arrow and then click 'Room' Class'. The window below will be shown.

| 💥 MEDSYS - Build File ver.8.0.272                    |                                                                                                    |             |
|------------------------------------------------------|----------------------------------------------------------------------------------------------------|-------------|
| File Clinical Financial Reports Options Help         |                                                                                                    |             |
| Revenue Company Address B. Class Nationality Religio |                                                                                                    |             |
| -                                                    |                                                                                                    |             |
|                                                      | Room Class Build File                                                                                                    |             |
|                                                      | Search (VIEW)                                                                                                    | Exit        |
|                                                      | Room Class         Code           OPD         A           PRIVATE/ARCON         D           SUTTE STANDARD         E           SUTTE STANDARD         C           WARD/ SEMI PRIVATE         B | <u>A</u> dd |
|                                                      | Room Class Information                                                                                                    |             |
|                                                      | Code A                                                                                                    | Cangel      |
|                                                      | Description OPD                                                                                                    | Save        |
|                                                      |                                                                                                    |             |
|                                                      |                                                                                                    |             |
|                                                      |                                                                                                    |             |
|                                                      |                                                                                                    |             |

Figure 20: Room Class Build File

- 2 **How to Search** Under 'search' entry, type the first few letters of the room class name. The program automatically highlights the item and displays its information.
- 3 **How to Edit** Search first the item and then click the Edit button. You may now change room class description. Click the Save button afterwards to save the modification entered.
- 4 How to Add Click the Add button and then complete the following data.
  - Code Type the code of the room class.
  - Description Type the room class name.

- 5 How to Save Click the Save button.
- 6 How to Abort Adding or Editing of Item Click the Cancel button.
- 7 How to Close the Window Click the Exit button.

### **Room Accommodation**

This option allows you to add a new room accommodation and/or edit existing room accommodation.

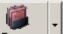

1 How to Open the Window - Click the Rooms drop-down arrow and then click Accommodation'. The window below will be shown.

| K MEDSYS - Build File ver.8.0.272                        |                     |        |             |          |        |  |
|----------------------------------------------------------|---------------------|--------|-------------|----------|--------|--|
| File Clinical Financial Reports Options Help             |                     |        |             |          |        |  |
| Revenue Company Address B. Class Nationality Religion Dr | Sectors Rooms Egit  |        | Search Menu |          |        |  |
|                                                          |                     |        |             |          |        |  |
| Accommo                                                  | dation Build File   |        | (VIEW)      |          | Exit   |  |
| Accomm                                                   | odation             | Code   | Status      | <u> </u> |        |  |
| CCU                                                      |                     | 21     | Clotus      |          |        |  |
| CT-ICU                                                   |                     | 19     |             |          |        |  |
| ER<br>FAMILY                                             |                     | 14     |             |          |        |  |
| FAMILY                                                   |                     | 4      |             |          | Print  |  |
|                                                          | TION ROOM           | 10     |             |          |        |  |
| ICU-PICU                                                 |                     | 7      |             |          | Add    |  |
| ISOLATIO                                                 |                     | 9      |             |          |        |  |
|                                                          | OOM / DELIVERY ROOM | 22     |             |          | Edit   |  |
| NHU                                                      |                     | 17     |             |          | Tour   |  |
| NICU                                                     |                     | 11     | _           | -        |        |  |
|                                                          |                     |        |             |          |        |  |
|                                                          | Record N            | D. [1] | out of [21] |          |        |  |
| Accommo                                                  | dation Information  |        |             | _        |        |  |
|                                                          | Code 21 🗹 Active    |        |             |          | Cangel |  |
| Des                                                      | cription CCU        |        |             |          | Save   |  |
| Cre                                                      | dit Limit 0         |        |             |          |        |  |
|                                                          |                     |        |             |          |        |  |
|                                                          |                     | _      |             |          |        |  |
|                                                          |                     |        |             |          |        |  |
|                                                          |                     |        |             |          |        |  |
|                                                          |                     |        |             |          |        |  |
|                                                          |                     |        |             |          |        |  |

Figure 21: Room Accommodation Build File Window

2 **How to Search** - Under 'search' entry, type the first few letters of the room accommodation name. The program automatically highlights the item and displays its information.

- 3 **How to Edit** Search first the item from the list and then click the Edit button. You nay now change the item information. Click the Save button afterwards to save modification entered.
- 4 How to Add Click the Add button and complete the following data.
  - Code Type the code of the room accommodation and then press <Enter>.
  - Description Type the room accommodation name.
  - Active The default entry is 'Active' meaning the item can be readily available for use once saved.
- 5 How to Save Click the Save button.
- 6 How to Abort Adding or Editing of Item Click the Cancel button.
- 7 How to Close the Window Click the Exit button.

#### Service

This option allows you to add a new service and/or edit existing service.

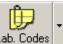

1 How to Open the Window - Click the Lab. Codes drop-down arrow and then click 'service'. The window below will be shown.

| 😗 Service I    | Build File     |              |                |          |         |               | ×             |
|----------------|----------------|--------------|----------------|----------|---------|---------------|---------------|
| <u>S</u> earch |                |              |                |          |         | ( VIEV        | ۷)            |
|                | Service        |              |                |          | Code    | Status        | <b>_</b>      |
|                | ASSIGN         | ADMISS       | ION NUMBER     |          | 99      | Active        |               |
|                | DERMA          | TOLOGY       |                |          | 07      | Inactive      |               |
|                | ENT            |              |                |          | 17      | Active        |               |
|                | EYE            |              |                |          | 28      | Active        |               |
|                | GASTRO         | DENTER       | OLOGY          |          | S8      | Inactive      |               |
|                | GYNEC          | OLOGY        |                |          | 09      | Active        |               |
|                | MEDICI         | ICINE        |                |          | 10      | Active        |               |
| man            |                | ICINE-OTHERS |                |          | 40      | Active        |               |
|                | NEPHR          | PHROLOGY     |                |          | 31      | Active        | -             |
| -Service       | - Inform       | nation.      |                | Record I | No. [1] | ] out of [28] |               |
| Code           | = 111011       | 99           | Service Type   |          |         | 🔽 Activ       | э             |
| Descri         | ption          | ASSIGN       | ADMISSION NUM  | BER      |         |               |               |
| Short          | Cut Assign No. |              |                |          |         |               |               |
| <u>P</u>       | rint           | <u>A</u> d   | d <u>E</u> dit | Save     | Cang    | <u>e</u> el   | E <u>x</u> it |

Figure 22: Service Build File Window

- 2 **How to Search** Under 'search' entry, type the first few letters of the service name. The program automatically highlights the item and displays its information.
- 3 **How to Edit** Search first the item and then click the Edit button. You may now change the necessary information. Click the Save button afterwards to save the modifications entered.

4 How to Add - Click the Add button and then complete the following data.

- Code This is a program-generated code.
- Service Type Leave it blank.
- Description Type the service name and then press < Enter>.
- Short Cut Type the short name of the service.
- Active The default entry is 'Active' meaning the item can be readily available for use once saved.
- 5 How to Save Click the Save button.
- 6 How to Abort Adding or Editing of Item Click the Cancel button.
- 7 How to Close the Window Click the Exit button.

### Laboratory Code

This option allows you to add new ova and parasites, antibiotics, and amoeba, and edit existing ova and parasites, antibiotics, and amoeba.

1 How to Open the Window - Click the Lab. Codes toolbar button. The window below will be shown.

| 📶 Laboratory Code Build Files                                 | ×                                                                    |
|---------------------------------------------------------------|----------------------------------------------------------------------|
| <i>D</i>                                                      | LAB Codes Build Files                                                |
| LAB Code Listings<br>Ova & Parasites<br>Antibiotics<br>Amoeba | Ova & Parasites       Antibiotics       Amoeba         Assigned Code |
|                                                               | E <u>x</u> it                                                        |

Figure 23: Laboratory Codes Build File

2 How to Close the Window - Click the Exit button.

#### **Ova and Parasites**

1 How to Open the Window - Click the 'Ova and Parasites' tab (default tab).

2 First Thing to Do - Click the 🗔 to display list of ova and parasites.

| ?) Brows               | e Codes               |       | ×      |  |  |
|------------------------|-----------------------|-------|--------|--|--|
| OVA ID                 | OVA                   | CLASS | Status |  |  |
| 1                      | ASCARIS LUMBRICOIDES  |       | A      |  |  |
| 6                      | ENTAMOEBA COLI        |       | A      |  |  |
| 5                      | ENTAMOEBA HISTOLYTICA |       | A      |  |  |
| 7                      | FLAGELLATES           |       | A      |  |  |
| 8                      | GIARDIA LAMBLIA       |       | A      |  |  |
| 3                      | S. STERCORALIS        |       | A      |  |  |
| 9                      | TRICHOMONAS HOMINIS A |       |        |  |  |
| 2                      | TRICHURIS TRICHIURA   |       | A      |  |  |
|                        |                       |       |        |  |  |
| ADD EDIT DELETE CANCEL |                       |       |        |  |  |

Figure 24: List of Ova and Parasites

Select the item from the list and you can now edit or delete it. Once the item is doubleclicked, you may now edit its information. **To add**, click the Add button and complete the following data.

- Code A program-generated code. This refers to the item ID.
- Description Type the name of the ova/parasite.
- Active Click this option to automatically use the item once saved.
- Inactive Click this to just save the item but unavailable yet for use.

3 How to Save - Click the Save button.

4 How to Clear Entry - Click the Cancel button.

#### **Antiobiotics**

- 1 How to Open the Window Click the 'Antiobiotics' tab.
- 2 First Thing to Do Click the 🖃 to display list of antiobiotics.

| CODE | DESCRIPTION STATUS             | ]   |
|------|--------------------------------|-----|
| 1    | AMIKACIN A                     | ]   |
| 2    | AMOX/AMPICILLIN A              |     |
| 4    | AMOX/CLAV. ACID                |     |
| 3    | AMP/SULBACTAM I                |     |
| 51   | AZITHROMYCIN                   |     |
| 5    | BACITRACIN                     |     |
| 6    | CEFACLOR A                     |     |
| 9    | CEFAMANDOLE A                  |     |
| 10   | CEFDINIR                       |     |
| 11   | CEFEPIME                       |     |
| 52   | CEFETAMET                      |     |
| 59   | CEFIPIME A                     |     |
| 12   | CEFIXIME                       |     |
| 13   | CEFOPERAZONE A                 |     |
| 14   | CEFOPERAZONE A<br>CEFOTAXIME A |     |
| 16   | CEFOTIAM                       | . 1 |
| 15   |                                | 1   |
|      |                                |     |

Figure 25: List of Antibiotics

Select the item from the list and you can now edit or delete it. Once the item is doubleclicked, you may now edit its information. **To add**, click the Add button and complete the following data.

- Code A program-generated code. This refers to the item ID.
- Description Type the name of the antibiotic.
- Active Click this option to automatically use the item once saved.
- Inactive Click this to just save the item but unavailable yet for use.

- 3 How to Save Click the Save button.
- 4 How to Clear Entry Click the Cancel button.

#### Amoeba

- 1 How to Open the Window Click the 'Amoeba' tab.
- 2 First Thing to Do Click the 🖃 to display list of amoebas.

| C | Brow                   | se Codes                                    | [      | x |  |  |  |
|---|------------------------|---------------------------------------------|--------|---|--|--|--|
| [ | CODE                   | DESCRIPTION                                 | Status | 1 |  |  |  |
|   | 1                      | AMOEBA (CYST)                               | A      |   |  |  |  |
|   | 2                      | AMOEBA (TROPOZOITE)                         |        |   |  |  |  |
|   | 3                      | GIARDIA LAMBLIA (CYST)                      | A      |   |  |  |  |
|   | 4                      | GIARDIA LAMBLIA (TROPHOZOITE                | A      |   |  |  |  |
|   | 5                      | (OTHERS: SPECIFY)                           |        |   |  |  |  |
|   | 6                      | E. HISTOLYTICA (CYST)                       | A      |   |  |  |  |
|   | 7                      | E. HISTOLYTICA (TROPHOZOITE) A              |        |   |  |  |  |
|   | 8                      | E. COLI (CYST) A<br>E. COLI (TROPHOZOITE) A |        |   |  |  |  |
|   | 9                      | E. COLI (TROPHOZOITE) A                     |        |   |  |  |  |
|   |                        |                                             |        |   |  |  |  |
|   | ADD EDIT DELETE CANCEL |                                             |        |   |  |  |  |

Figure 26: List of Amoebas

Select the item from the list and you can now edit or delete it. Once the item is doubleclicked, you may now edit its information. **To add**, click the Add button and complete the following data.

- Code A program-generated code. This refers to the item ID.
- Description Type the name of the amoeba.
- Active Click this option to automatically use the item once saved.
- Inactive Click this to just save the item but unavailable yet for use.

3 How to Save - Click the Save button.

4 How to Clear Entry - Click the Cancel button.

# **Supply Package**

This option allows you to add a new supply package, delete an item under supply package, and/or edit existing supply package.

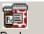

1 How to Open the Window - Click the S. Package toolbar button. The window below will be shown.

| List of Pa<br>Search:<br>Code<br>1001P<br>1002P<br>1003P<br>1003P<br>1004P | Description<br>ACETATE DIALYSIS - AV FISTUL<br>ACETATE DIALYSIS - AV SHUN1<br>ACUTE PEBITONEAL DIALYSIS | <br>RateA<br>1800<br>1800 | ✓ Search I | by name<br>RateC |           |      |
|----------------------------------------------------------------------------|----------------------------------------------------------------------------------------------------|---------------------------|------------|------------------|-----------|------|
| Code<br>1001P<br>1002P<br>1003P<br>1003P                                   | ACETATE DIALYSIS - AV FISTUL<br>ACETATE DIALYSIS - AV SHUN1                                             | RateA<br>1800             | RateB      | -                |           |      |
| 1001P<br>1002P<br>1003P<br>1004P                                           | ACETATE DIALYSIS - AV FISTUL<br>ACETATE DIALYSIS - AV SHUN1                                             | 1800                      |            | RateC            |           |      |
| 1002P<br>1003P<br>1004P                                                    | ACETATE DIALYSIS - AV SHUN1                                                                             |                           | 1800       |                  | RateD Sta | itus |
| 1003P<br>1004P                                                             |                                                                                                    | 1000                      |            | 1800             | 1800 Act  | ive  |
| 1004P                                                                      | ACUTE PERITONEAL DIALYSIS                                                                               | 1000                      | 1800       | 1800             | 1800 Act  | tive |
|                                                                            | ACOTE LETITORIEAE DIALETOIS                                                                             | 1100                      | 1100       | 1100             | 1100 Act  | live |
|                                                                            | BICARBONATE DIALYSIS - AV FI                                                                            | 2500                      | 2500       | 2500             | 2500 Act  | ive  |
| 1005P                                                                      | BLOOD GLUCOSE MONITORING                                                                                | 85                        | 90         | 100              | 115 Act   | ive  |
| 1006P                                                                      | BONE MARROW ASPIRATION                                                                                  | 500                       | 525        | 550              | 575 Act   | ive  |
| 1007P                                                                      | CAPD CHANGE OF DRESSING -                                                                               | 330                       | 330        | 330              | 330 Act   | ive  |
| 1008P                                                                      | CCPD DRESSING PACKAGE                                                                                   | 1400                      | 1400       | 1400             | 1400 Act  | ive  |
| 1009P                                                                      | CHANGE OF DRESSING                                                                                      | 150                       | 160        | 165              | 175 Act   | ive  |
| 1010P                                                                      | ENDOTRACHEAL INTUBATION                                                                                 | 800                       | 840        | 880              | 920 Act   | live |
| 1011P                                                                      | FOLEY CATHETER INSERTION                                                                                | 275                       | 290        | 305              | 320 Act   | live |
| 1012P                                                                      | INJECTION - IM/IV 1CC SYRINGI                                                                           | 20                        | 20         | 25               | 30 Act    | ive  |
| 1013P                                                                      | INJECTION - IM/IV 3CC SYRINGI                                                                           | 20                        | 20         | 25               | 30 Act    | ive  |
| 1014P                                                                      | INJECTION - IM/IV 5CC SYRINGI                                                                           | 20                        | 20         | 25               | 30 Act    | live |
| 1015P                                                                      | INJECTION - IM/IV 10CC SYRIN(                                                                           | 20                        | 20         | 25               | 30 Act    | ive  |
| 1016P                                                                      | INTERMITTENT PERITONEAL C                                                                               | 550                       | 550        | 550              | 550 Act   | iua  |
|                                                                            |                                                                                                    |                           |            |                  |           |      |
|                                                                            |                                                                                                    |                           |            |                  |           |      |

Figure 27: Supply Package Build File Window

- 2 How to Search Under 'search' entry, type the first few letters of the supply package name and then press <Enter>.
- 3 **How to Edit** Search first the supply package name and then click the Edit button. Its details will be shown. You may now enter necessary changes on the supply package information. Click the Save button afterwards to save changes entered.

4 How to Add - Click the Add button and then complete the following data.

- Package ID This is a program-generated code.
- Description Type the name of the supply package.
- Active The default entry is 'Active' meaning the supply package is readily available for use once saved.
- Rate A Type a rate for OPD room.
- Rate B Type a rate for Pay Ward.
- Rate C Type a rate for Private room.
- Rate D Type a rate for Suite room.
- Under the grid entry first column, press <Enter> while entry is still blank to display list of CSR items. Double-click the item name to select. Its description will be automatically displayed in column 2. Type a remarks (if any) under column 3. Press <Enter> afterwards for the next entry.
- 5 How to Save Click the Save button.
- 6 **How to Delete** Click the supply package item from the list and then click the Delete Row button.
- 7 How to Abort Adding or Editing of Item Click the Cancel button.
- 8 How to Close the Window Click the Close button.

#### Dosage

This option allows you to add a new dosage and /or edit existing dosage.

1 How to Open the Window - Click Build Files General > Dosage. The window below will be shown.

| KEDSYS - Build File ver.8.0.272                                                                               |                             |         |        |             |
|----------------------------------------------------------------------------------------------------|-----------------------------|---------|--------|-------------|
|                                                                                                    |                             |         |        |             |
| File Clinical Financial Reports Options Help                                                                  |                             |         |        |             |
| Spectral         Company         Address         B. Class         Nationality         Eligion         Doctors | Rooms Exit                  |         |        | Search Menu |
| V Frequency                                                                                                   | /                           |         |        |             |
| - List                                                                                                    |                             |         |        |             |
|                                                                                                    | arch by 💿 Dosage ID 🛛 🔿 Fre | equency |        |             |
|                                                                                                    |                             |         |        | 1           |
|                                                                                                    | Search                      |         | Search |             |
| DosageID                                                                                                    | Frequency                   | F. ID.  | Cat.   | Exit        |
| 26ID                                                                                                    | 2 TABS TWICE A DAY          | 4       |        | Eğir.       |
|                                                                                                    | TWO(2) TABS EVERY BEDTIME   | 2       |        |             |
| 20D                                                                                                    | TWO(2) TABS ONCE A DAY      | 2       |        | Add         |
| 2TID                                                                                                    | TWO(2) TABS TID             | 6       |        |             |
| 3TID                                                                                                    | THREE(3) TABS TID           | 9       | 2      | Edit        |
| 40D                                                                                                    | FOUR(4) TABS OD             | 4       |        | Enc         |
| 50D                                                                                                    | FIVE(5) TABS OD             | 5       |        |             |
| BID                                                                                                    | T/VO(2) X A DAY             | 2       | А      | Delete      |
| BID1/2                                                                                                    | 1/2 TAB BID                 | 1       |        |             |
| BID1/4                                                                                                    | 1/4 TAB BID                 | 1       |        |             |
| FXD                                                                                                    | FIVE TIMES A DAY            | 5       | A      |             |
| HS                                                                                                    | AT BEDTINE                  | 1       | A      |             |
| OD                                                                                                    | ONCE A DAY                  | 1       | A      |             |
| OD1/2                                                                                                    | OD 1/2 TAB                  | 1       |        |             |
| OD1/4                                                                                                    | 1/4 TAB OD                  | 1       |        |             |
| ODHS                                                                                                    | ONCE A DAY - AT BED TIME    | 1       |        |             |
| OT                                                                                                    | OTHERS                      | 0       |        |             |
| PRN                                                                                                    | AS NEEDED / AS DIRECTED     | 1       | A      |             |
| Q12H                                                                                                    | EVERY 12 HOURS              | 4       | A      |             |
|                                                                                                    | EVERY 12 HRS - AS NEEDED    | 4       | A      |             |
| Q12HRTC                                                                                                    | EVERY 12 HRS RND THE CLOCK  | 4       | A      | • •         |
| Details                                                                                                    |                             |         |        |             |
|                                                                                                    | sage ID                     |         |        | Ganad       |
|                                                                                                    | quency                      |         | _      | Gancel      |
|                                                                                                    |                             |         |        |             |
|                                                                                                    | iency ID                    |         |        | Save        |
| Dosage C                                                                                                    |                             |         |        |             |
|                                                                                                    | Status 🔲 Active             |         |        |             |
|                                                                                                    | Warn 🔲 Active               |         |        |             |
|                                                                                                    |                             |         |        |             |

Figure 28: Dosage Build File Window

- 2 **How to Search** Type the first few characters of the dosage name and then press <Enter>. The program automatically highlights it from the list.
- 3 **How to Edit** After searching the item, click the Edit button. The item information will be displayed. You may now enter necessary changes. Click the Save button afterwards to save changes entered.
- 4 **How to Delete** After searching the item, click the Delete button. The item will be automatically removed from the list.
- 5 How to Add Click the Add button and then complete the following data.
  - Dosage ID Type the ID of the dosage (can be a combination of a letter and a number) and then press <Enter>.

- Dosage Type the dosage name and then press <Enter>.
- Frequency Type the frequency of the dosage and then press <Enter>.
- Dosage Category Type the dosage category and then press < Enter>.
- Status Click the check box beside 'Active' to automatically make the dosage available for use once saved.
- Warn Click the check box beside 'Active' to automatically warn the user if the dosage is selected.
- 6 How to Abort Adding or Editing of Item Click the Cancel button.
- 7 How to Close the Window Click the Exit button.

# **Laboratory Section**

This option allows you to add a new laboratory section and edit existing laboratory section.

1 **How to Open the Window** - Click Clinical > Section Build File > Laboratory Section. The window below will be shown.

| 🔀 MEDSYS - Build File ver.8.0.272                                                              |                                                                                                    |                       |
|------------------------------------------------------------------------------------------------|----------------------------------------------------------------------------------------------------|-----------------------|
| File Clinical Financial Reports Options Help                                                   |                                                                                                    |                       |
| Spectrum         Company         Address         B. Class         Nationality         Religion | Doctors Rooms - Egit                                                                                                    |                       |
|                                                                                                | Section     Search     RevenuelD SectionID SectionName ISOFormCo Divi     I BIOOD BANK     H CLINICAL (CHEMSTRY     B CLINICAL (CHEMSTRY     J FROZEN SECTION     J FROZEN SECTION     L GASTROINTESTINAL     N GENTO-URINARY     A HERMATOLOGY     F HISTORATHOLOGY     E IMMUNOLOGY     IB SECTION LABORATORY | Egit<br>Add<br>Edit   |
|                                                                                                |                                                                                                    | <u>Cancel</u><br>Save |

Figure 29: Laboratory Section Build File Window

- 2 **How to Search** Type the first few letters of the section name. The program automatically highlights the item from the list.
- 3 **How to Edit** Search first the item and then click the Edit button. You may now enter necessary changes. Click the Save button afterwards to save changes entered.

- 4 How to Add Click the Add button and then complete the following data.
  - Section ID Type the ID of the section and then press <Enter>. This can be the three letters from the section name.
  - Name Type the name of the section.
  - Division Click the to display list of divisions. Double-click the division name to select.

| Help Search     Ist of Division |                                                                                                    |                |  |  |  |
|---------------------------------|----------------------------------------------------------------------------------------------------|----------------|--|--|--|
| Search:                         |                                                                                                    |                |  |  |  |
| Code<br>ACP<br>HTM<br>IMM       | Description<br>ANATOMIC AND CLINICAL PATHOLOG<br>HEMATOLOGY AND TRANSFUSION M<br>IMMUNOLOGY DIVISION |                |  |  |  |
|                                 |                                                                                                    |                |  |  |  |
|                                 | <u>S</u> elect                                                                                       | <u>C</u> ancel |  |  |  |

Figure 30: List of Divisions

• ISO Form Code - Type the code of the ISO Form.

5 How to Save - Click the Save button.

6 How to Abort Adding or Editing of Item - Click the Cancel button.

7 How to Close the Window - Click the Exit button.

# **Xray Section**

This option allows you to add a new xray section and edit existing xray section.

1 How to Open the Window - Click Clinical > Section Build File > Xray Section. The window below will be shown.

| 1 | 🖡 X-RAY SECTION 🥢 |           |                        |            |          |               |
|---|-------------------|-----------|------------------------|------------|----------|---------------|
|   | Search            |           |                        |            |          | E <u>x</u> it |
|   | RevenueID         | SectionID | SectionName            | ISOFormCo  | Divi     |               |
|   | XR                | E         | ABDOMEN                |            |          | Add           |
|   | XR                | м         | BILIARY                |            |          |               |
|   | XR                | R         | C-ARM                  |            |          |               |
|   | XR                | С         | CHEST                  |            |          | <u>E</u> dit  |
|   | XR                | 0         | EKG/ECG                |            |          |               |
|   | XR                | A         | EXTREMITIES            |            |          |               |
|   | XR                | L         | GASTROINTESTINAL       |            |          |               |
|   | XR                | N         | GENITO-URINARY         |            |          |               |
|   | XR                | X3        | MISCELLANEOUS SERVICES |            |          |               |
|   | XR                | X1        | PROCEDURES             |            |          |               |
|   | XR                | X2        | SAMPLE SECTIONS        |            |          |               |
|   |                   |           |                        |            |          |               |
| • |                   |           |                        |            | •        |               |
|   | XF                | RAY       | oth                    | ier rev. [ | <b>)</b> |               |
|   | Section ID E      |           |                        |            |          |               |
|   |                   |           |                        |            |          | . 1           |
|   | Name AB           |           | Save                   |            |          |               |
|   |                   |           |                        |            | _        |               |
|   |                   |           |                        |            |          |               |
| L |                   |           |                        |            |          |               |

Figure 31: Xray Section Build File Window

- 2 **How to Search** Type the first few letters of the section name. The program automatically highlights the item from the list.
- 3 **How to Edit** Search first the item and then click the Edit button. You may now enter necessary changes. Click the Save button afterwards to save changes entered.

- 4 How to Add Click the Add button and then complete the following data.
  - Section ID Type the ID of the section and then press <Enter>. This can be the three letters from the section name.
  - Name Type the name of the section.
- 5 How to Save Click the Save button.
- 6 How to Abort Adding or Editing of Item Click the Cancel button.
- 7 How to Close the Window Click the Exit button.

### **Ultrasound Section**

This option allows you to add a new ultrasound section and edit existing ultrasound section.

1 **How to Open the Window** - Click Clinical > Section Build File > Ultrasound Section. The window below will be shown.

| Ø | ULTRASOUN     | D SECTION   |                        |           |          | ×              |
|---|---------------|-------------|------------------------|-----------|----------|----------------|
|   | Search        |             |                        |           |          | E <u>x</u> it  |
| Г | RevenueID     | SectionID   | SectionName            | ISOFormCo | Divi     |                |
|   | US            | U2          | MISCELLANEOUS SERVICES |           |          | Add            |
|   | US            | RU          | RADIOLOGY ULTRASOUND   |           |          |                |
|   | US            | WH          | WOMEN HEALTH CENTER    |           |          |                |
|   | US            | WS          | WOMENS HEALTH CENTER   |           |          | <u>E</u> dit   |
| • |               | SOUND       | ott                    | er rev.   | •        |                |
|   | Section ID U2 |             |                        |           | <b>~</b> | <u>C</u> ancel |
|   | Name MI       | SCELLANEOUS | SERVICES               |           |          | Save           |

Figure 32: Ultrasound Section Build File Window

- 2 **How to Search** Type the first few letters of the section name. The program automatically highlights the item from the list.
- 3 **How to Edit** Search first the item and then click the Edit button. You may now enter necessary changes. Click the Save button afterwards to save changes entered.

- 4 How to Add Click the Add button and then complete the following data.
  - Section ID Type the ID of the section and then press <Enter>. This can be the three letters from the section name.
  - Name Type the name of the section.
- 5 How to Save Click the Save button.
- 6 How to Abort Adding or Editing of Item Click the Cancel button.
- 7 How to Close the Window Click the Exit button.

## **CT scan Section**

This option allows you to add a new CT section and edit existing CT section.

1 **How to Open the Window** - Click Clinical > Section Build File > CT Scan Section. The window below will be shown.

| L CT-SCAN SE        | CTION     |                        |           |      | <b>×</b>                       |
|---------------------|-----------|------------------------|-----------|------|--------------------------------|
| Search              |           |                        |           |      | E <u>x</u> it                  |
| RevenueID           | SectionID | SectionName            | ISOFormCo | Divi |                                |
| СТ                  | C         | ABDOMEN                |           |      | <u>A</u> dd                    |
| СТ                  | м         | BILIARY                |           |      | _                              |
| СТ                  | C1        | CT PROCEDURES          |           |      |                                |
| СТ                  | А         | CT SCAN                |           |      | <u>E</u> dit                   |
| СТ                  | Н         | DENTAL X-RAY           |           |      |                                |
| СТ                  | G         | EXTREMETIES            |           |      |                                |
| СТ                  | C2        | MISCELLANEOUS SERVICES |           |      |                                |
|                     |           |                        |           |      |                                |
|                     |           |                        |           |      |                                |
| •                   |           |                        |           | 4    |                                |
| <u> </u>            | SCAN      | <u>oth</u>             | er rev.]  | ,    | <u>C</u> ancel                 |
| CT-<br>Section ID C | SCAN      | <u>oth</u>             | er rev.]  | ,    |                                |
|                     |           | <u>oth</u>             | er rev.]  | ,    | <u>C</u> ancel<br><u>S</u> ave |
| CT-<br>Section ID C |           | <u>oth</u>             | er rev.   | ,    |                                |

Figure 33: CT Scan Section Build File Window

- 2 **How to Search** Type the first few letters of the section name. The program automatically highlights the item from the list.
- 3 **How to Edit** Search first the item and then click the Edit button. You may now enter necessary changes. Click the Save button afterwards to save changes entered.

- 4 How to Add Click the Add button and then complete the following data.
  - Section ID Type the ID of the section and then press <Enter>. This can be form from the three letters of the section name.
  - Name Type the name of the section.
- 5 How to Save Click the Save button.
- 6 How to Abort Adding or Editing of Item Click the Cancel button.
- 7 How to Close the Window Click the Exit button.

### **Heart Station Section**

This option allows you to add a new heart station section and edit existing heart station section.

1 **How to Open the Window** - Click Clinical > Section Build File > Heart Station Section. The window below will be shown.

| 1 | HEART STAT                        | ION SECTION |                        |            |      | ×                              |
|---|-----------------------------------|-------------|------------------------|------------|------|--------------------------------|
|   | Search                            |             |                        |            |      | Exit                           |
|   | RevenueID                         | SectionID   | SectionName            | ISOFormCo  | Divi |                                |
|   | HS                                | CAR         | CAROTID                |            |      | Add                            |
|   | HS                                | ECC         | ECHOCARDIOGRAM         |            |      |                                |
|   | HS                                | ECG         | ELECTROCARDIOGRAM      |            |      |                                |
|   | HS                                | EQT         | EQUIPMENT              |            |      | <u>E</u> dit                   |
|   | HS                                | MIC         | MISCELLANEOUS          |            |      |                                |
|   | HS                                | H1          | MISCELLANEOUS SERVICES |            |      |                                |
|   | HS                                | PER         | PERIPHERAL VASCULAR    |            |      |                                |
|   | HS                                | RTS         | PROCEDURES             |            |      |                                |
| • |                                   |             |                        |            | 4    |                                |
|   | HEART<br>Section ID CA<br>Name CA |             |                        | ier rev. 🞑 | •    | <u>C</u> ancel<br><u>S</u> ave |
|   |                                   |             |                        |            |      |                                |

Figure 34: Heart Station Section Build File Window

- 2 **How to Search** Type the first few letters of the section name. The program automatically highlights the item from the list.
- 3 **How to Edit** Search first the item and then click the Edit button. You may now enter necessary changes. Click the Save button afterwards to save changes entered.

- 4 How to Add Click the Add button and then complete the following data.
  - Section ID Type the ID of the section and then press <Enter>. This can be the three letters from the section name.
  - Name Type the name of the section.
- 5 How to Save Click the Save button.
- 6 How to Abort Adding or Editing of Item Click the Cancel button.
- 7 How to Close the Window Click the Exit button.

### **Nuclear Medicine Section**

This option allows you to add a new nuclear medicine section and edit existing nuclear medicine section.

1 **How to Open the Window** - Click Clinical > Section Build File > Nuclear Medicine Section. The window below will be shown.

| <b>F</b> | NUCLEAR MEDICINE SECTION                                 |           |                      |           |      | <b>—</b> × |  |
|----------|----------------------------------------------------------|-----------|----------------------|-----------|------|------------|--|
|          | Search Exit                                              |           |                      |           |      |            |  |
|          | RevenueID                                                | SectionID | SectionName          | ISOFormCo | Divi |            |  |
|          | NU                                                       | NMR       | BONE SCAN            |           |      | Add        |  |
|          | NU                                                       | RGT       | BONE SCAN REAGENTS   |           |      |            |  |
|          | NU                                                       | BSR       | BONE SCAN REAGENTS   |           |      |            |  |
|          | NU                                                       | HID       | EHIDA REAGENTS       |           |      | Edit       |  |
|          | NU                                                       | GBP       | GATEBLOOD REAGENTS   |           |      |            |  |
|          | NU                                                       | GFR       | GFR REAGENTS         |           |      |            |  |
|          | NU                                                       | LSR       | LIVER REAGENTS       |           |      |            |  |
|          | NU                                                       | MDR       | MECKELS DIVERTICULUM |           |      |            |  |
| •        |                                                          |           |                      |           |      |            |  |
|          | NUCLEAR MEDICINE     other rev.       Section ID     NMR |           |                      |           |      |            |  |
|          | Name BO                                                  | ONE SCAN  |                      |           |      | Save       |  |

Figure 35: Nuclear Medicine Section Build File Window

- 2 **How to Search** Type the first few letters of the section name. The program automatically highlights the item from the list.
- 3 **How to Edit** Search first the item and then click the Edit button. You may now enter necessary changes. Click the Save button afterwards to save changes entered.

- 4 How to Add Click the Add button and then complete the following data.
  - Section ID Type the ID of the section and then press <Enter>. This can be the three letters from the section name.
  - Name Type the name of the section.
- 5 How to Save Click the Save button.
- 6 How to Abort Adding or Editing of Item Click the Cancel button.
- 7 How to Close the Window Click the Exit button.

# **RTS/Pulmonary Laboratory Section**

This option allows you to add a new RTS/Pulmonary Laboratory section and edit existing RTS/Pulmonary Laboratory section.

1 **How to Open the Window** - Click Clinical > Section Build File > PA Section. The window below will be shown.

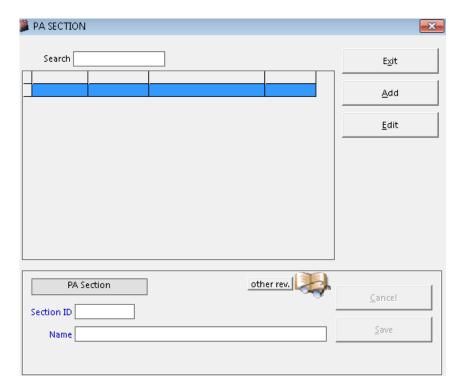

Figure 36: PA Section Build File Window

- 2 **How to Search** Type the first few letters of the section name. The program automatically highlights the item from the list.
- 3 **How to Edit** Search first the item and then click the Edit button. You may now enter necessary changes. Click the Save button afterwards to save changes entered.

- 4 How to Add Click the Add button and then complete the following data.
  - Section ID Type the ID of the section and then press <Enter>. This can be the three letters from the section name.
  - Name Type the name of the section.
- 5 How to Save Click the Save button.
- 6 How to Abort Adding or Editing of Item Click the Cancel button.
- 7 How to Close the Window Click the Exit button.

## **Rehabilitation Section**

This option allows you to add a new rehabilitation section and edit existing rehabilitation section.

1 **How to Open the Window** - Click Clinical > Section Build File > Rehabilitation Section. The window below will be shown.

| 🎒 REHABILITA | TION MEDICIN  | e section              |           |          | ×              |
|--------------|---------------|------------------------|-----------|----------|----------------|
| Search       |               |                        |           |          | E <u>x</u> it  |
| RevenueID    | SectionID     | SectionName            | ISOFormCo | Divi     |                |
| PT           | 81            | MISCELLANEOUS SERVICES |           |          | Add            |
| PT           | oc            | OCCUPATIONAL THERAPY   |           |          |                |
| РТ           | РТ            | PHYSICAL THERAPY       |           |          | E dit          |
| PT           | ST            | SPEECH THERAPY         |           | Щ.       | <u>E</u> dit   |
| <            |               |                        | ier rev.  |          |                |
| Section ID B |               |                        |           | <b>*</b> | <u>C</u> ancel |
| Name 🛚       | 1ISCELLANEOUS | SERVICES               |           |          | <u>S</u> ave   |
|              |               |                        |           |          |                |

Figure 37: Rehabilitation Section Build File Window

- 2 **How to Search** Type the first few letters of the section name. The program automatically highlights the item from the list.
- 3 **How to Edit** Search first the item and then click the Edit button. You may now enter necessary changes. Click the Save button afterwards to save changes entered.

- 4 How to Add Click the Add button and then complete the following data.
  - Section ID Type the ID of the section and then press <Enter>. This can be the three letters from the section name.
  - Name Type the name of the section.
- 5 How to Save Click the Save button.
- 6 How to Abort Adding or Editing of Item Click the Cancel button.
- 7 How to Close the Window Click the Exit button.

#### How to add detail(s) of the package

| KIEDSYS - Build File ver.8.0.272                                                                                                    |  |
|----------------------------------------------------------------------------------------------------|--|
| File Clinical Financial Reports Options Help                                                                                                    |  |
| Image: Search Menu       Revenue       Company       Address       B. Class       Nationality       Religion       Doctors       Rooms       Egt                                                                                                    |  |
| 🖉 Package 💿 🗖 🕰                                                                                                    |  |
| Search (ADD) Exit                                                                                                    |  |
| ID Description Status 2 ADDOMINAL HEALTH PACKAGE Active                                                                                                    |  |
| 4 BASIC MEDICAL CHECK UP Active<br>10 DR PACKAGE Active ≜dd                                                                                                    |  |
| 12 EXECUTIVE CHECK UP PLAN A Active<br>5 EXECUTIVE CHECK UP PLAN B - FEMALE Active                                                                                                    |  |
| 6 EXECUTIVE CHECK UP PLAN B - FEMALE Active<br>9 EXECUTIVE CHECK UP PLAN B I PATIENT - F Active                                                                                                    |  |
| 8 EXECUTIVE CHECK UP PLAN B IN-PATIENT -M Active 11 EXECUTIVE CHECK UP PLAN B IN-PATIENT -M Active Export                                                                                                    |  |
| 7 EXECUTIVE CHECK UP PLAN D - MALE Active 3 MATERNITY Active 4 Active 4 Act |  |
| 1 SAMPLE Inactive                                                                                                    |  |
|                                                                                                    |  |
| ID 📧 🔽 Active Rec# NEW Cancel                                                                                                    |  |
| Description                                                                                                    |  |
| Classification LOCAL                                                                                                    |  |
| Patient Type  Patient I Out-Patient MALE  Viewing Option                                                                                                    |  |
| Access Cash                                                                                                    |  |
|                                                                                                    |  |
| Kidney     ER     NU     Nursing       DR     ICU     OR     OPD       HS     PPCU     Puimo     Nursey                                                                                                    |  |
| U With Expiration Date:                                                                                                    |  |
| Package Group 6 /27/2017                                                                                                    |  |

To do this, click on the ADD DETAILS button in the Executive Package Entry to load the window below

Enter the following information:

1 Revenueld - Press Enter key to load list(s) of departments then double click on the specific item

- 2 ExamId Press Enter key to load list(s) of items of the chosen department
- 3 ExamName Description of the item chosen.
- 4 Quantity
- 5 Amount
- 6 Status Active or Inactive

The total amount of the package is located in the Package Deal Amount box.

To remove an item, highlight then click on Delete Exam button

To save the item(s) entered, click on Save button to save the data entered.

To go out from this option, click on Exit button.

# Index

—A address, 17

#### —B business class, 21

#### --C--close the program, 8 company, 14 CT scan section, 57

—D doctor, 27 doctor's professional fee, 67 dosage, 49

—E end the program, 8

—F features, 6

—H heart station section, 59

L laboratory code, 42 laboratory section, 51

—N nationality, 23 nuclear medicine section, 61 —O objectives, 6

--R-rehabilitation section, 65 religion, 25 revenue, 8 revenue exam, 11 room, 30 room accommodation, 38 room class, 36 RTS/pulmonary laboratory section, 63

#### —S service, 40 start the program, 7 station, 34 supply package, 47

—T telephone, 19

—U ultrasound section, 55

—X xray section,53